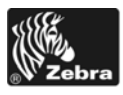

# ZebraNet*®* Internal Wireless Plus Print Server for 105*SL™*and*Xi*III*Plus™*

## **Installation Instructions**

This kit includes the parts and documentation necessary to install the ZebraNet*®* Internal Wireless Plus Print Server into the 105*SL*™ and *Xi*III*Plus*™ printers. Read these instructions thoroughly prior to kit installation.

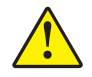

**Caution •** A qualified service technician must perform this installation.

# **Prepare for Installation**

## **Parts List**

Before proceeding, verify that your kit contains the items listed below.

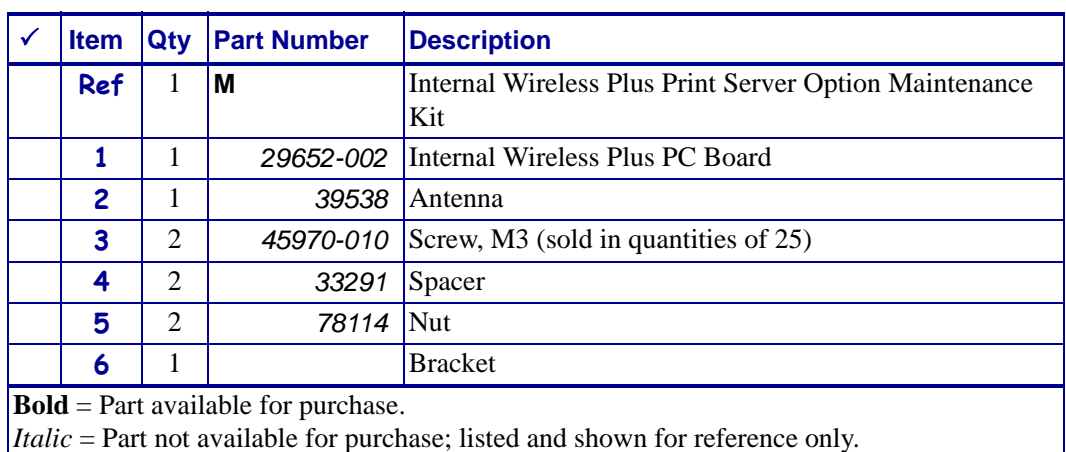

#### **Table 1 • Parts List**

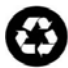

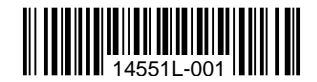

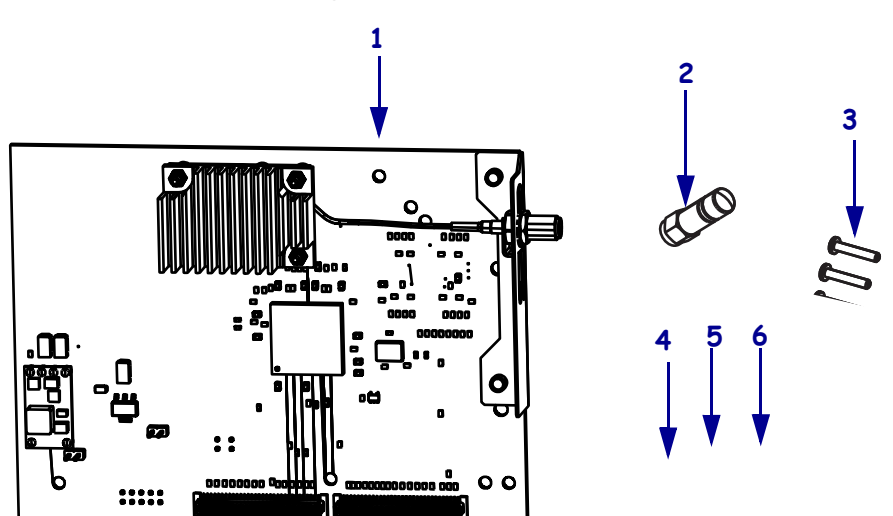

#### **Figure 1 • Kit Contents**

### **Reference Materials**

The following manuals and CDs may be helpful references while performing this procedure.

- ZebraNet*®* Wireless User Guide
- 105*SL* User CD
- 105*SL* Maintenance Manual CD
- 105*SL* User Guide
- 105*SL* Maintenance Manual
- *Xi*III*Plus* Series Maintenance Manual
- *Xi*III*Plus* User Guide
- *Xi*III*Plus* Series User Guide (CD)
- 110*Xi*III*Plus* Maintenance Manual
- *Xi* Series Maintenance Manual (CD)

### **Tools Required**

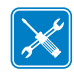

- **Tools** You need these tools to complete this procedure:
	- $\Box$  Antistatic Wriststrap and Mat
- **H** Metric Nutdriver Set

**Phillips Screwdriver Set** 

## **Prepare the Printer for Installation**

**1.** [Check the bottom right corner of the front panel LCD for the firmware version. You need](www.zebra.com)  [firmware version V60.15.X or higher to operate the ZebraNet Internal Wireless Plus Print](www.zebra.com)  Server. If the firmware version number on your printer is lower than this version, [download the latest firmware from](www.zebra.com) http://www.zebra.com.

## **Remove the Electronics Cover**

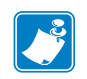

**Note •** Retain all parts removed during disassembly, unless otherwise directed.

**1. Caution •** Observe proper electrostatic safety precautions when handling static-sensitive components such as circuit boards and printheads.

Connect yourself to an antistatic device.

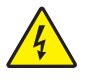

**2.**

**Caution •** Turn off (**O**) the printer and disconnect it from the power source before performing the following procedure.

Turn off (**O**) the printer and disconnect the AC power cord and all data cables.

- **3.** See [Figure 2](#page-3-0). Remove the two screws that secure the electronics cover.
- **4.** Remove the cover.

<span id="page-3-0"></span>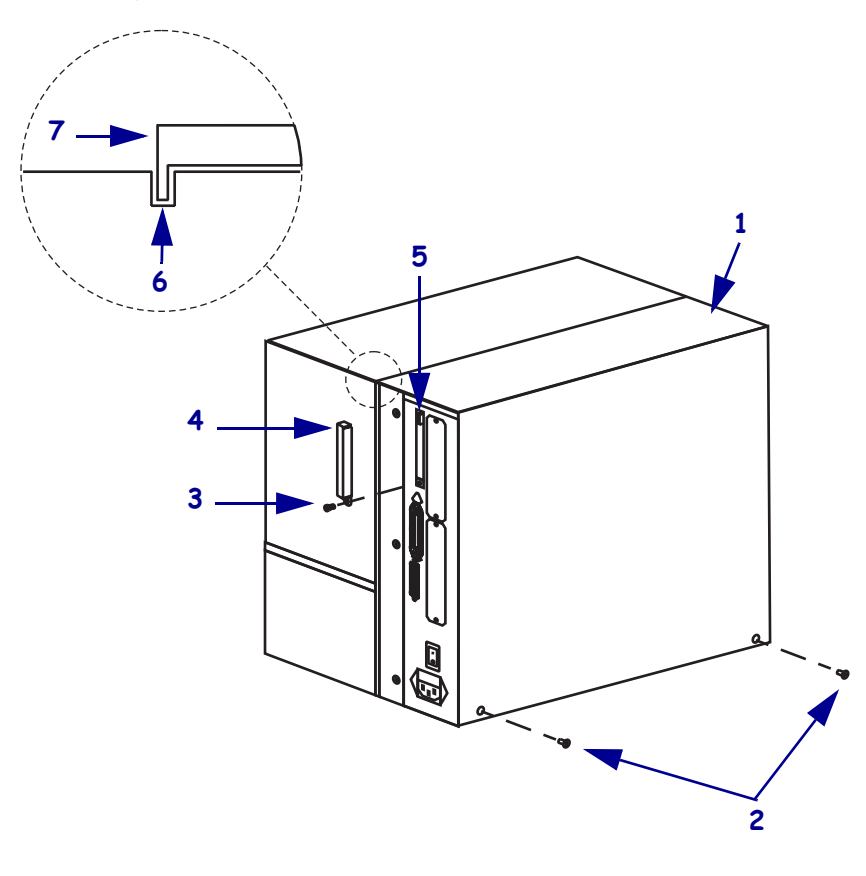

#### **Figure 2 • Remove or Install the Electronics Cover**

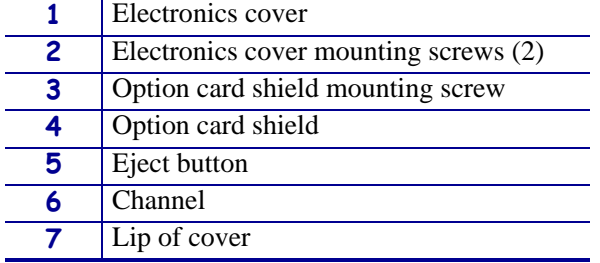

# **Remove Option Boards**

<span id="page-4-0"></span>In order to install the Internal Wireless Plus Print Server, you must remove any option boards located in either of the slots shown below. See [Figure 3](#page-4-0).

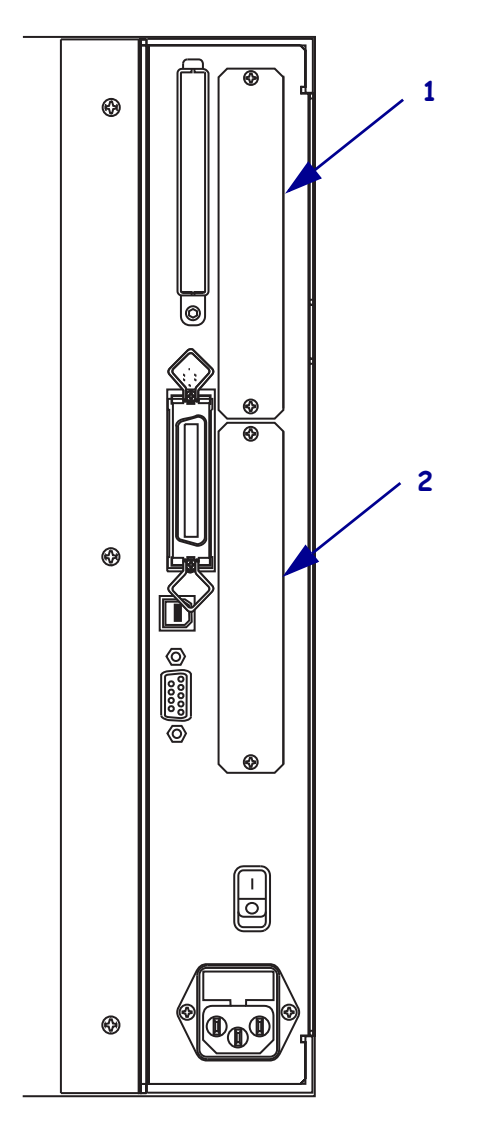

#### **Figure 3 • Option Board Locations**

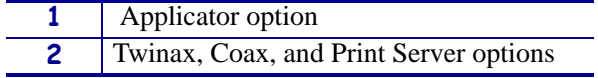

## **Remove the Existing Internal Wireless Plus, Wireless Plus, or PCMCIA Option Board Assembly**

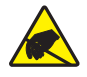

**Caution •** Observe proper electrostatic safety precautions when handling any static-sensitive components such as circuit boards and printheads.

**1.** See [Figure 4.](#page-5-0) Check the rear panel for the RF card cover. Remove the mounting screw and the cover, and then eject either the wireless card or the memory card.

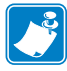

<span id="page-5-0"></span>**Note •** See [Figure 2](#page-3-0). If you have a PCMCIA Option Board and PCMCIA card, your printer will have a metal option card shield instead of the plastic RF cover.

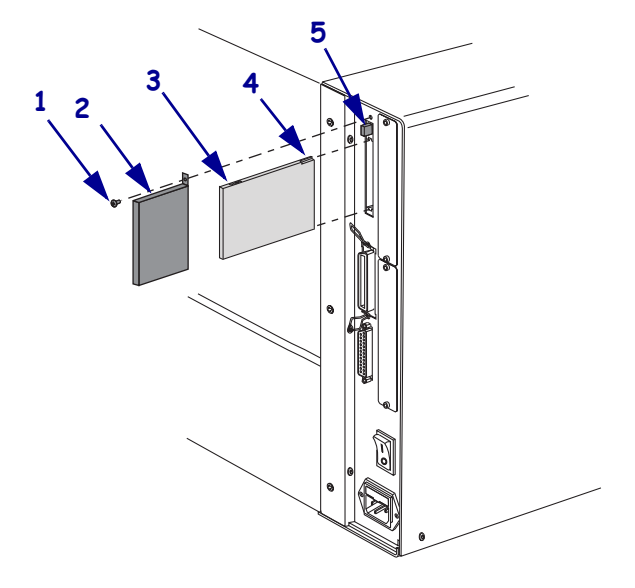

#### **Figure 4 • RF Card and Cover**

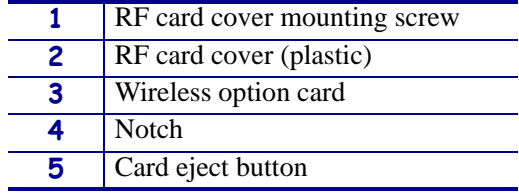

**2.** What type of option board do you currently have?

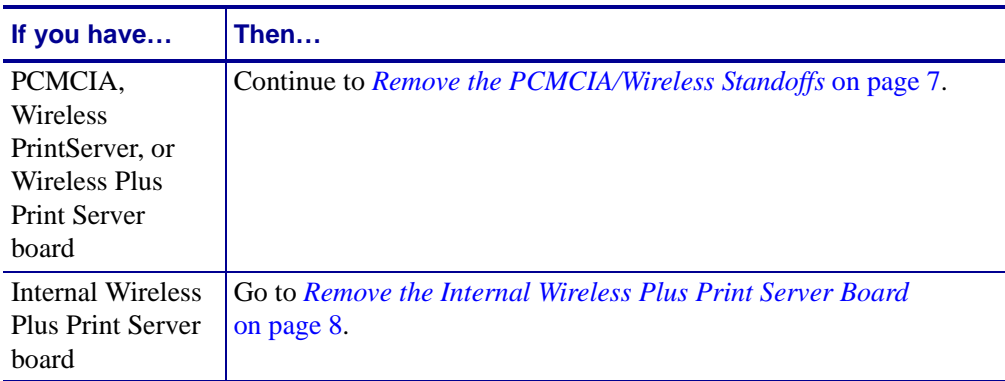

### <span id="page-6-0"></span>**Remove the PCMCIA/Wireless Standoffs**

The 105SL and the *Xi*III*Plus* have used two different means of securing the PCMCIA/wireless board to the main logic board (MLB).

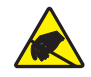

**Caution •** Observe proper electrostatic safety precautions when handling any static-sensitive components such as circuit boards and printheads.

- **If you have… Then…** Two plastic locking standoffs **a.** Remove the screw securing the PCMCIA/wireless board to a metal standoff on the printer chassis. **b.** Disconnect the PCMCIA/wireless board from two plastic standoffs. **c.** Gently pull the PCMCIA/wireless board away from the MLB to disconnect the two connectors, P24 and P23, on the MLB. **d.** Continue to *[Remove the MLB](#page-8-0)* on page 9. Two screws, spacers, and nuts **a.** Remove the screw securing the PCMCIA/wireless board to a metal standoff on the printer chassis. **Note •** You must remove the MLB and PCMCIA/wireless boards from the printer together, and then separate them. You will complete this in the next section. **b.** Continue to *[Remove the MLB](#page-8-0)* on page 9.
- **1.** See [Figure 5](#page-7-0). How does your PCMCIA/wireless board connect to the MLB?

<span id="page-7-0"></span>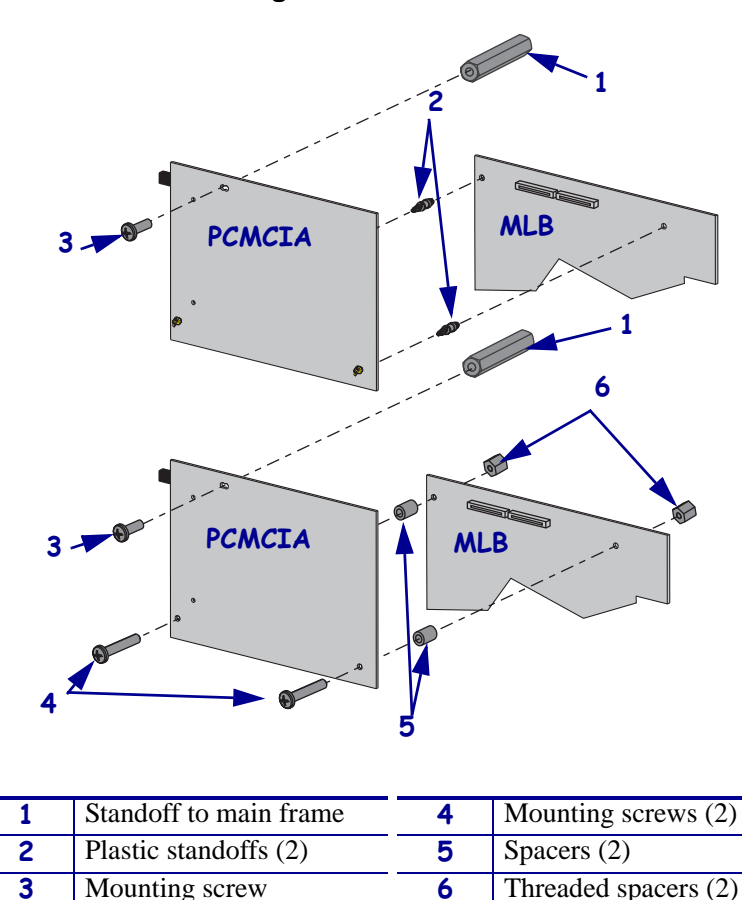

**Figure 5 • Standoffs**

### <span id="page-7-1"></span>**Remove the Internal Wireless Plus Print Server Board**

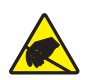

**Caution •** Observe proper electrostatic safety precautions when handling any static-sensitive components such as circuit boards and printheads.

- **1.** From the back of the printer, unscrew the RF antenna.
- **2.** Remove the nut and washer from the RF connector.
- **3.** Remove the top mounting screw securing the Internal Wireless Plus bracket.
- **4.** Remove the bracket and set aside.

# <span id="page-8-0"></span>**Remove the MLB**

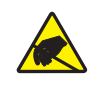

**1. Caution •** Observe proper electrostatic safety precautions when handling static-sensitive components such as circuit boards and printheads.

Connect yourself to an antistatic device.

**2.** What printer do you have?

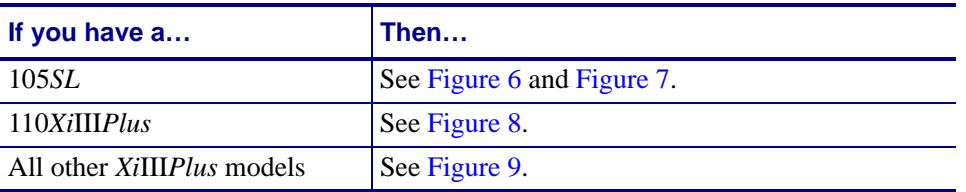

**3.** Unplug the ribbon cable and small wire connectors. Note the wire connector positions.

<span id="page-8-1"></span>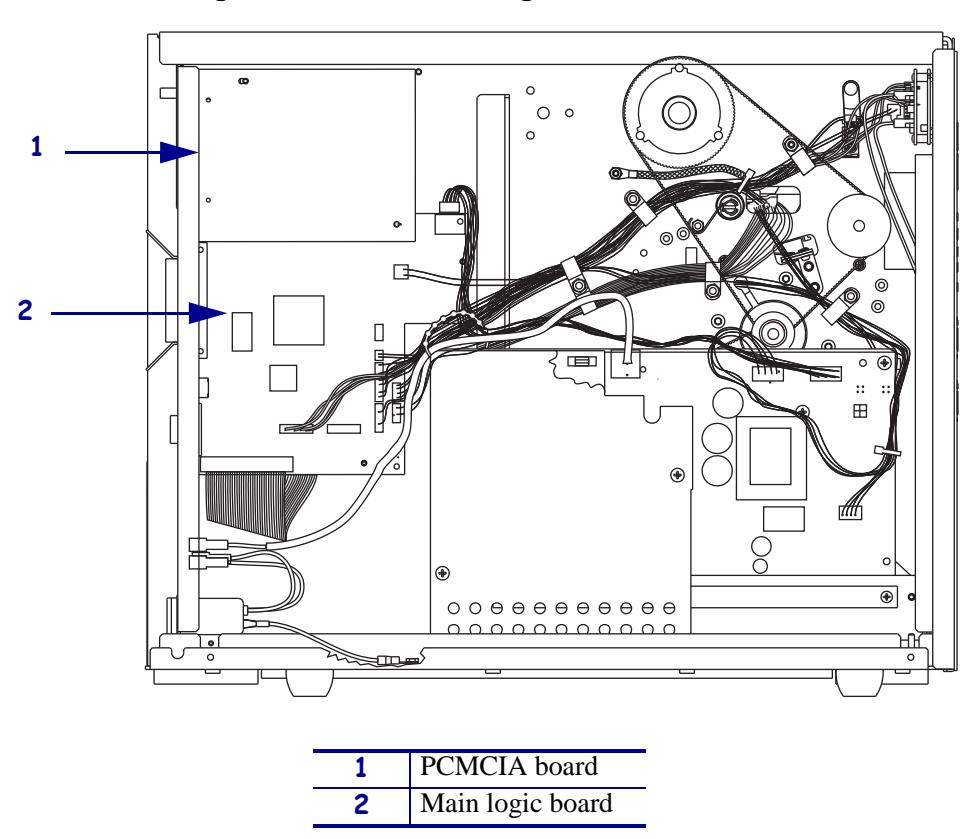

#### **Figure 6 • 105***SL* **Main Logic Board Location**

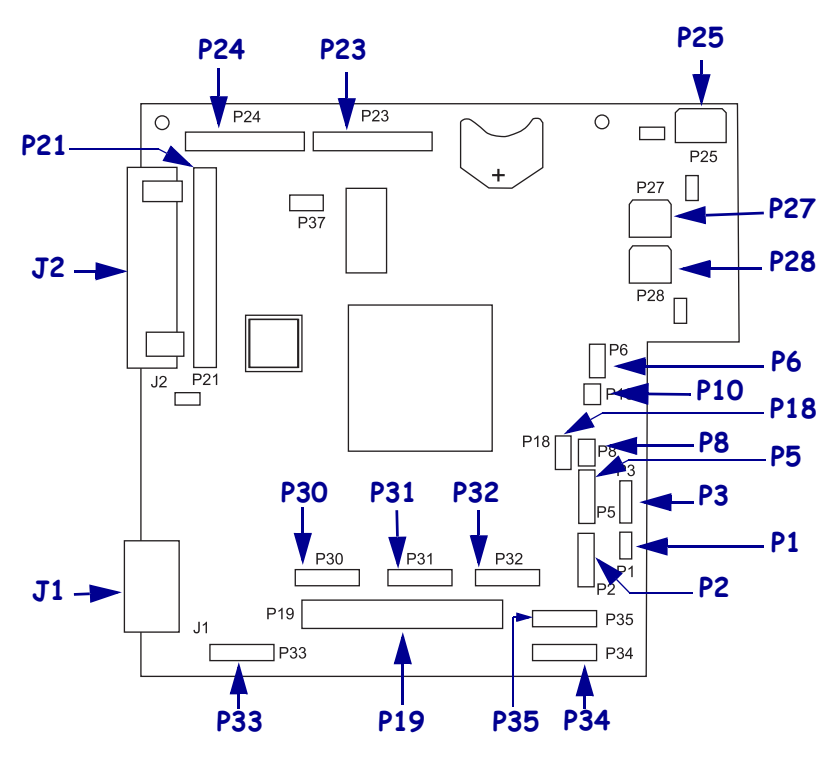

<span id="page-9-0"></span>**Figure 7 • 105***SL* **Main Logic Board Location and Interconnection**

#### **Table 2 • 105***SL* **Main Logic Board Location and Interconnection**

<span id="page-9-1"></span>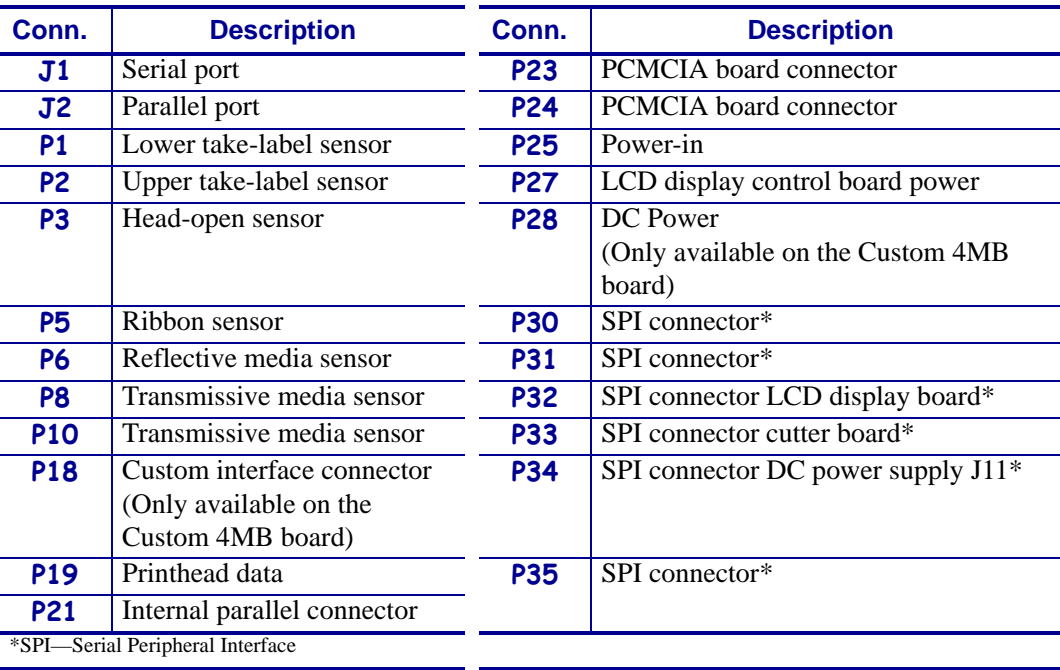

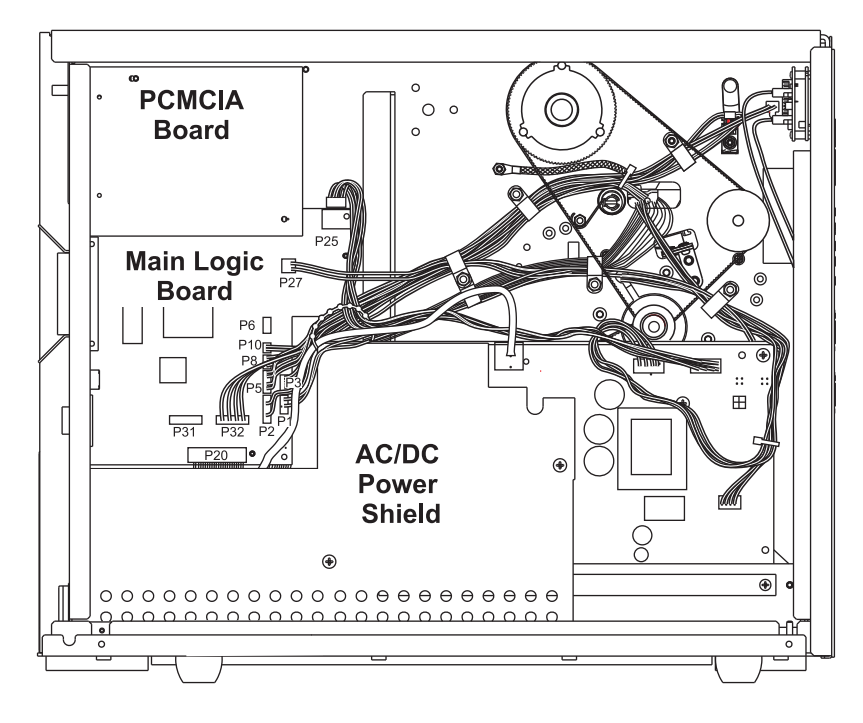

<span id="page-10-0"></span>**Figure 8 • Wireless PCMCIA and Main Logic Board Locations— 110***Xi***III***Plus* **Models Only**

**Table 3 • 110***Xi***III***Plus* **Models Only**

| <b>Connector</b>                 | <b>Description</b>          | <b>Connector</b> | <b>Description</b>                      |  |
|----------------------------------|-----------------------------|------------------|-----------------------------------------|--|
| P1                               | Lower take-label sensor     | P <sub>24</sub>  | <b>PCMCIA</b> board connector           |  |
| P <sub>2</sub>                   | Upper take-label sensor     | P <sub>27</sub>  | LCD display control board power         |  |
| P <sub>3</sub>                   | Head-open sensor            | P30              | SPI connector*                          |  |
| <b>P5</b>                        | Ribbon sensor               | <b>P31</b>       | SPI connector*                          |  |
| <b>P6</b>                        | Reflective media sensor     | <b>P32</b>       | SPI connector LCD display<br>board*     |  |
| P <sub>8</sub>                   | Transmissive media sensor   | P33              | SPI connector cutter board*             |  |
| P <sub>10</sub>                  | Transmissive media sensor   | P34              | SPI connector DC power supply<br>$J11*$ |  |
| P <sub>20</sub>                  | Printhead data              | P <sub>35</sub>  | SPI connector*                          |  |
| P <sub>21</sub>                  | Internal parallel connector | P <sub>36</sub>  | USB port                                |  |
| P <sub>2</sub> 3                 | PCMCIA board connector      |                  |                                         |  |
| *SPI-Serial Peripheral Interface |                             |                  |                                         |  |

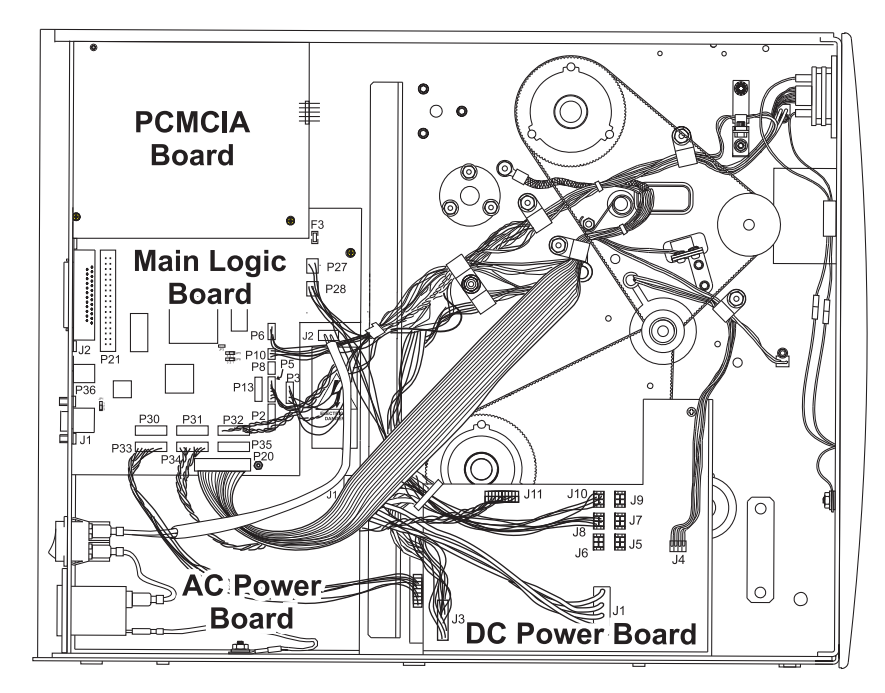

<span id="page-11-0"></span>**Figure 9 • Wireless PCMCIA and Main Logic Board Locations— All Models Except 110***Xi***III***Plus*

**Table 4 • All Models Except 110***Xi***III***Plus*

| <b>Connector</b>                 | <b>Description</b>            | <b>Connector</b> | <b>Description</b>                      |  |
|----------------------------------|-------------------------------|------------------|-----------------------------------------|--|
| P <sub>1</sub>                   | Lower take-label sensor       | P <sub>24</sub>  | PCMCIA board connector                  |  |
| P <sub>2</sub>                   | Upper take-label sensor       | P <sub>27</sub>  | LCD display control board power         |  |
| P <sub>3</sub>                   | Head-open sensor              | P <sub>28</sub>  | DC power supply J10                     |  |
| <b>P5</b>                        | Ribbon sensor                 | P <sub>30</sub>  | SPI connector*                          |  |
| P <sub>6</sub>                   | Reflective media sensor       | P31              | SPI connector*                          |  |
| P <sub>8</sub>                   | Transmissive media sensor     | P32              | SPI connector LCD display<br>board*     |  |
| <b>P10</b>                       | Transmissive media sensor     | P33              | SPI connector cutter board*             |  |
| P <sub>20</sub>                  | Printhead data                | P34              | SPI connector DC power supply<br>$111*$ |  |
| P <sub>21</sub>                  | Internal parallel connector   | P <sub>35</sub>  | SPI connector*                          |  |
| P <sub>23</sub>                  | <b>PCMCIA</b> board connector | P36              | <b>USB</b> port                         |  |
| *SPI-Serial Peripheral Interface |                               |                  |                                         |  |

- **4.** See [Figure 10](#page-12-0). At the rear panel, remove the two screws that secure the 36-pin parallel port connector.
- <span id="page-12-0"></span>**5.** Remove the two standoffs and washers securing the 9-pin serial port connector.

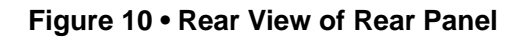

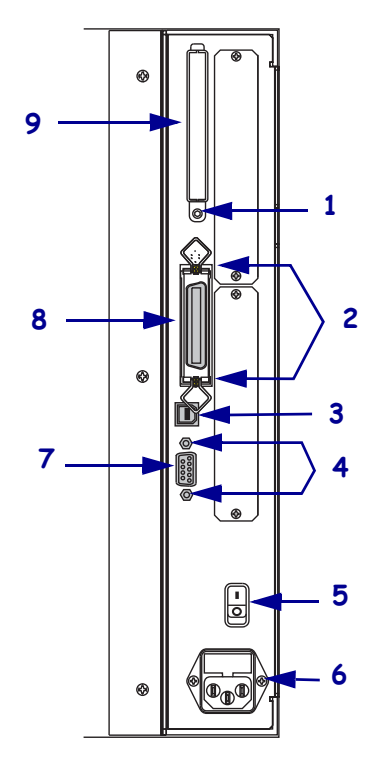

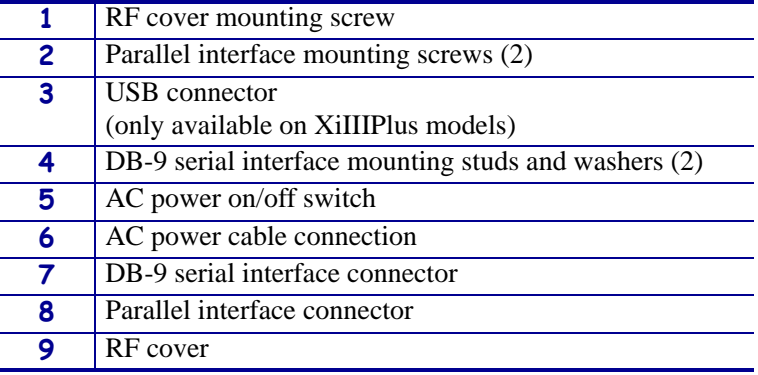

**6.** What printer do you have?

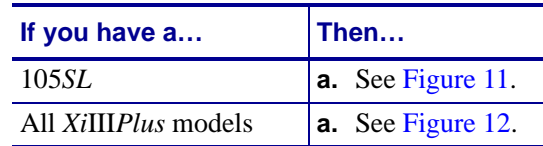

- **7.** On the electronics side of the printer, remove the MLB by removing the mounting screw in the upper right and the mounting screw (or nut) at the bottom right.
- **8.** To remove the MLB/PCMCIA assembly, pull out the top of the assembly and guide its three (serial, parallel, and RF) connectors out of the rear panel openings.
- **9.** Place the assembly on an antistatic mat.
- **10.** If your boards were connected using plastic locking standoffs, remove and discard the standoffs.
- **11.** If your boards are connected using screws, spacers and nuts, hold the nut on the back of the MLB while removing the screw from the front of the PCMCIA board. Repeat for both screws, standoffs, and nuts.
- **12.** Separate the MLB and PCMCIA boards.
- **13.** Continue with *[Install the New Internal Wireless Plus and MLB Boards](#page-15-0)* on page 16.

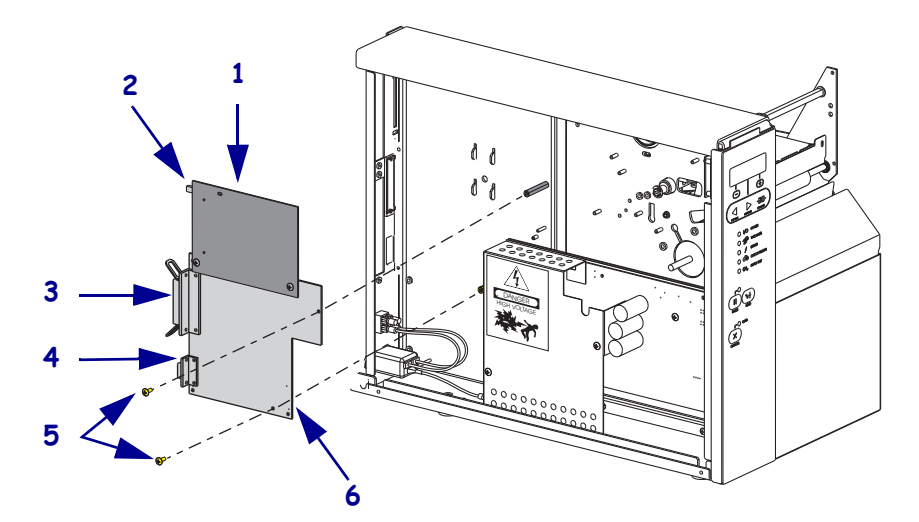

#### <span id="page-13-0"></span>**Figure 11 • Remove the 105***SL* **PCMCIA Board and Main Logic Board**

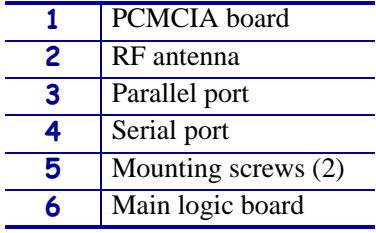

<span id="page-14-0"></span>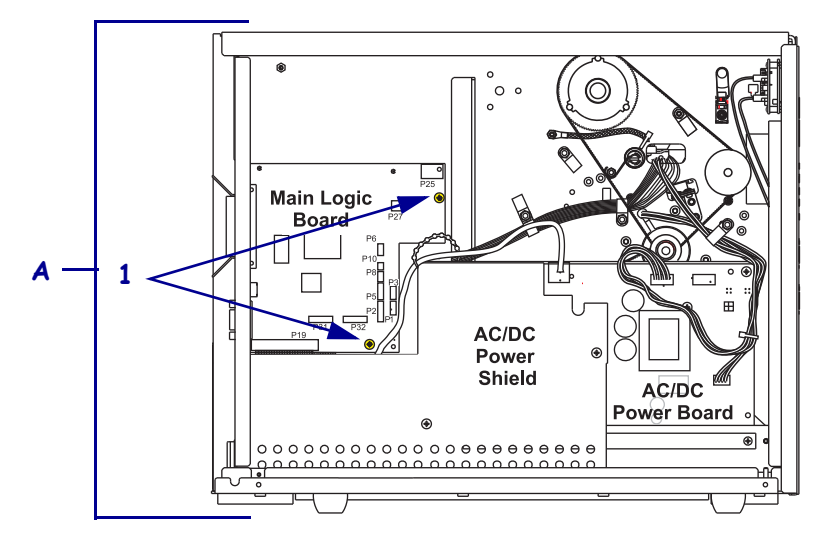

**Figure 12 • Remove the XiIIIPlus MLB**

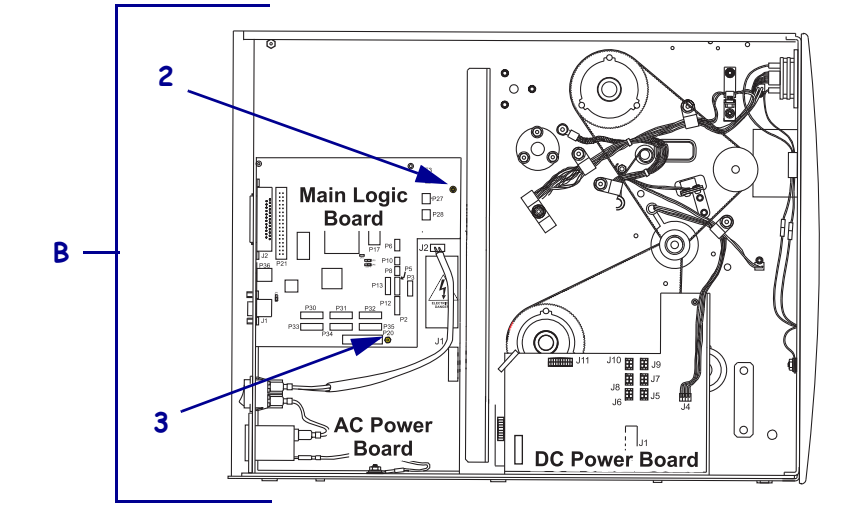

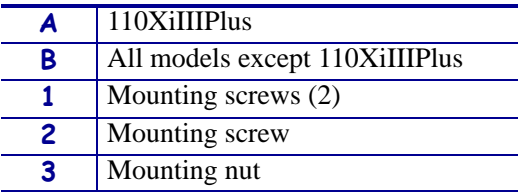

## <span id="page-15-0"></span>**Install the New Internal Wireless Plus and MLB Boards**

- **1.** See [Figure 13](#page-15-1). Align the two connectors on the internal wireless plus board with P23 and P24 on the MLB and then push them together.
- <span id="page-15-2"></span>**2.** Slide one of the new spacers between the internal wireless plus board and the MLB at either one of the mounting holes.

<span id="page-15-1"></span>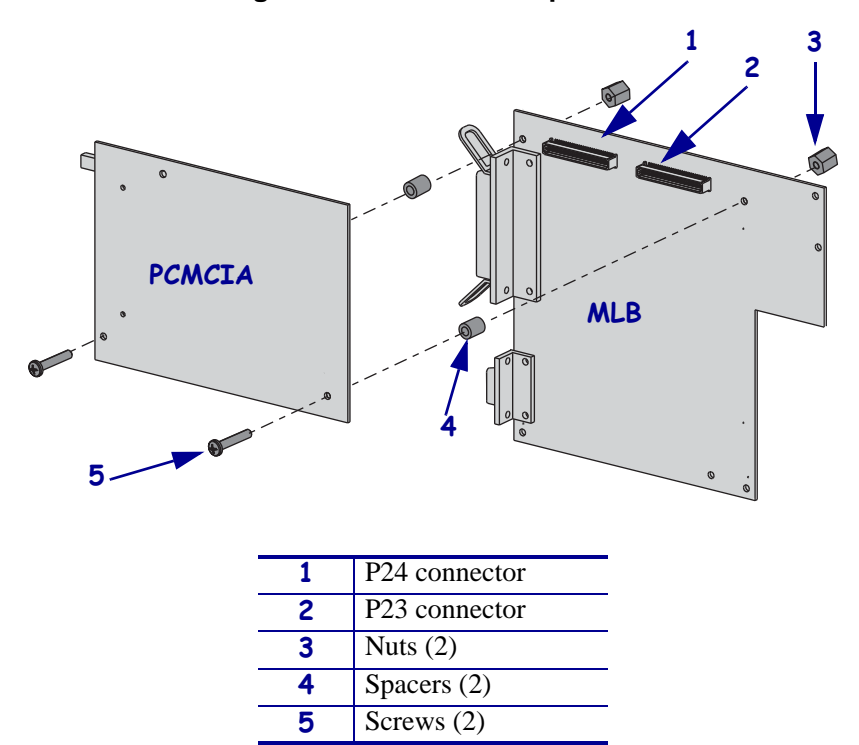

**Figure 13 • Install New Spacers**

- <span id="page-15-3"></span>**3.** Insert one of the screws through the mounting hole in the internal wireless plus board, spacer, and MLB.
- <span id="page-15-4"></span>**4.** Secure the screw with one of the plastic nuts.
- **5.** Repeat [step 2,](#page-15-2) [step 3,](#page-15-3) and [step 4](#page-15-4) for the other mounting hole.
- **6.** Ensure that the internal wireless plus board is seated into the MLB connectors, P23 and P24.
- **7.** See [Figure 14](#page-16-0). Starting with the top edge of the internal wireless plus board assembly, install the assembly using the hardware previously removed.

Ensure that the connectors (RF, parallel, and serial) align with the appropriate openings in the rear panel.

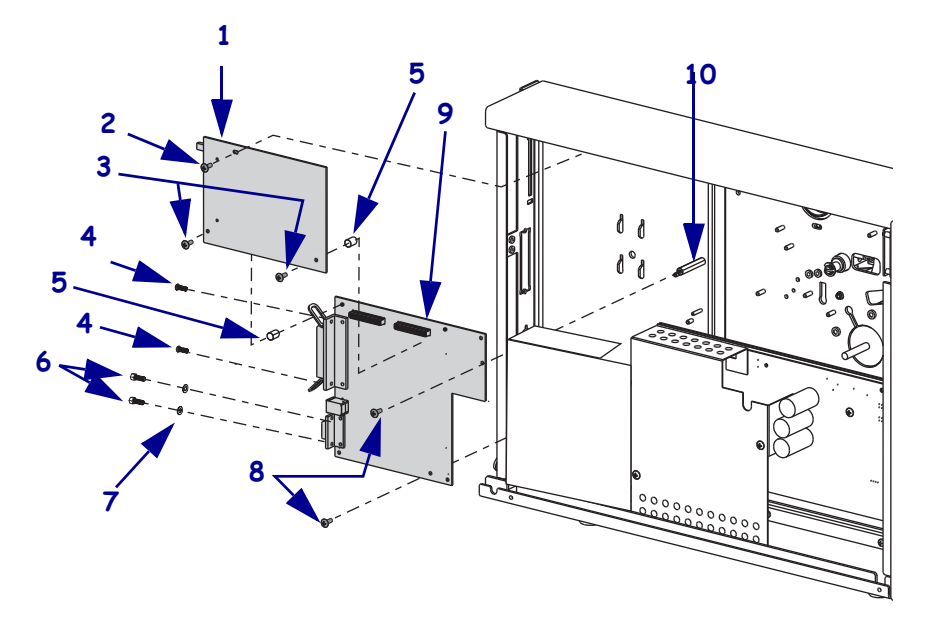

<span id="page-16-0"></span>**Figure 14 • Install the Internal Wireless Plus Print Server Board and MLB**

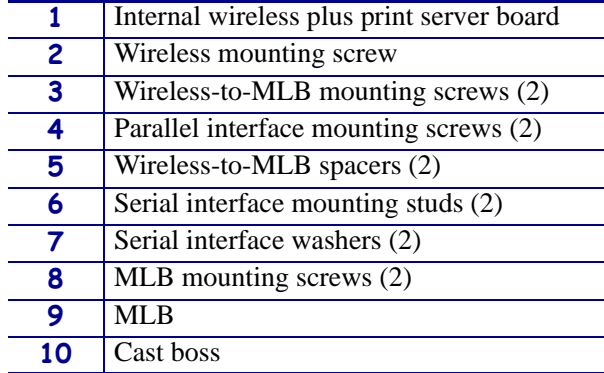

- **8.** See [Figure 10 on page 13.](#page-12-0) Reinstall the screws and studs for the serial and parallel interface connectors.
- **9.** See [Figure 6 on page 9](#page-8-1) and [Table 2 on page 10.](#page-9-1) Reconnect all ribbon and small wire connections to the MLB.
- **10.** See [Figure 3 on page 5](#page-4-0). Reinstall any other option boards previously removed.

## **Install the Bracket and External Antenna**

- **1.** From the back of the printer, remove the sticker located alongside of the option card slot.
- **2.** Using isopropyll alcohol, remove all of the sticker's glue.
- **3.** Place a washer and a nut on the RF connector.
- **4.** Insert the bottom edge of the bracket in the small slot below the option card slot.
- **5.** Fasten the top of the bracket into place using one of the screws provided in the kit.
- **6.** To install the external antenna, screw the antenna on to the RF connector extending out from the back plate of the printer.

## **Reinstall the Electronics Cover**

- **1.** See [Figure 2 on page 4](#page-3-0). Reinstall the electronics cover by lowering the cover so the lip goes into the channel on the top of the printer.
- **2.** Secure the cover by reinstalling the two screws on the bottom of the cover.
- **3.** Reconnect the data cables and the AC power cord.

## **Resume Printer Operation**

- **1.** Refer to the *Wireless User Guide* to configure the Internal Wireless Plus Print Server for operation.
- **2.** Turn on (**l**) the printer.

# **After You Complete the Installation**

#### **Firmware**

After you have completed this installation, you must download firmware version V60.16.x (or later) a second time from: [www.zebra.com/firmware.](http://www.zebra.com/firmware)

## **Attach Labels**

**1.** Did you receive one or more labels in your kit?

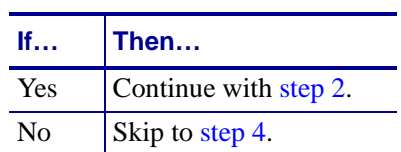

<span id="page-18-0"></span>**2.** See [Figure 15](#page-19-1). Examine the labels included with the kit.

There may be several labels included with your kit.

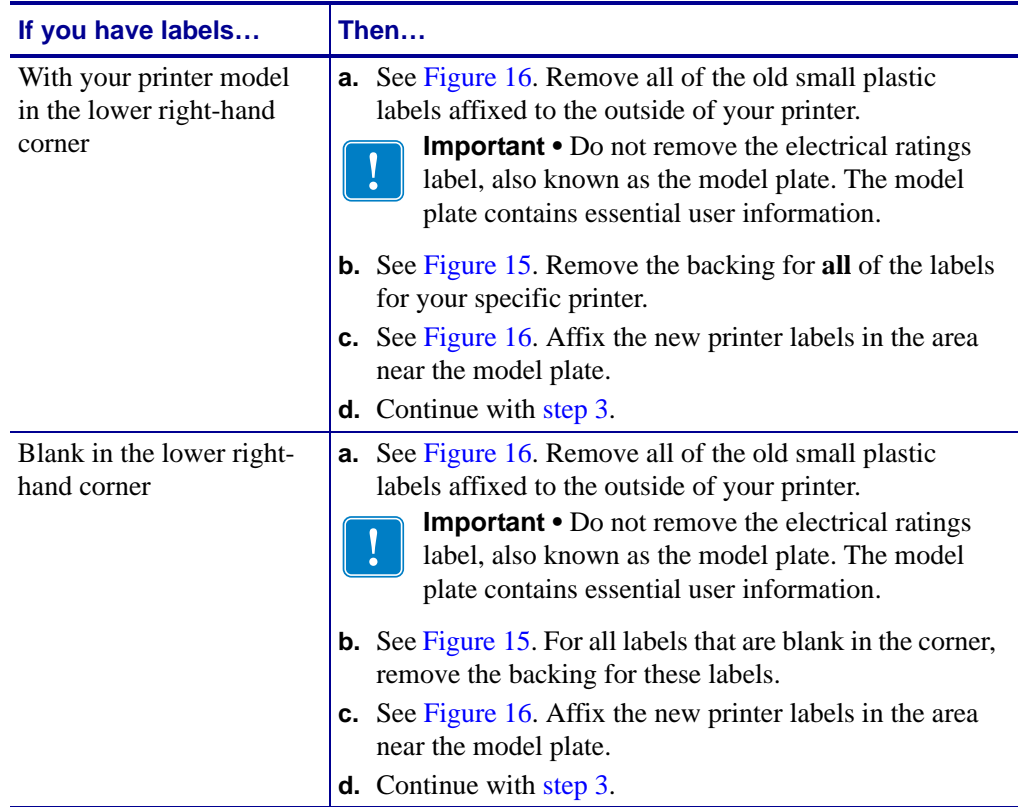

<span id="page-19-2"></span><span id="page-19-1"></span>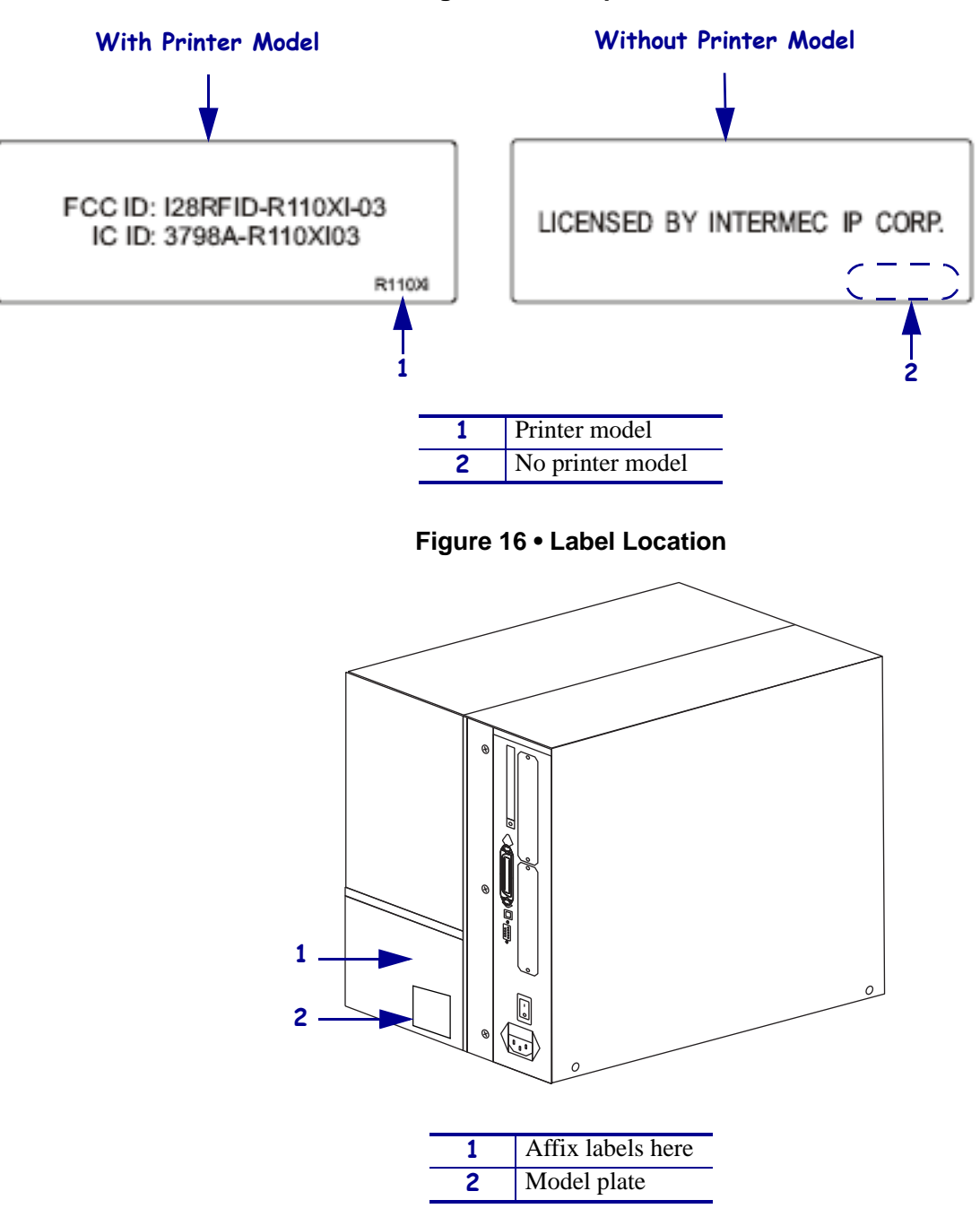

**Figure 15 • Sample Labels**

- <span id="page-19-3"></span>**3.** Discard any additional labels included in the kit.
- <span id="page-19-0"></span>**4.** The installation is complete.

# **Compliance Information**

## **FCC Compliance Statement**

This device complies with Part 15 rules. Operation is subject to the following two conditions:

- **1.** This device may not cause harmful interference, and
- **2.** This device must accept any interference received, including interference that may cause undesired operation.

The user is cautioned that any changes or modifications not expressly approved by Zebra Technologies could void the user's authority to operate the equipment. To ensure compliance, this printer must be used with Shielded Communication Cables.

## **FCC Radiation Exposure Statement**

This equipment complies with FCC radiation exposure limits set forth for an uncontrolled environment. This equipment should be installed and operated with minimum distance 20cm between the radiator and your body.

This transmitter must not be co-located or operating in conjunction with any other antenna or transmitter.

### **Canadian DOC Compliance Statement**

This Class B digital apparatus complies with Canadian ICES-003.

Cet appareil numérique de la classe B est conforme à la norme NMB-003 du Canada.

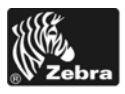

# ZebraNet*®* Internal Wireless Plus Print Server for S4M

## **Installation Instructions**

This kit includes the parts and documentation necessary to install the ZebraNet*®* Internal Wireless Plus Print Server into the S4M*™* printer. Read these instructions thoroughly before performing this procedure.

# **Prepare for Installation**

## **Parts List**

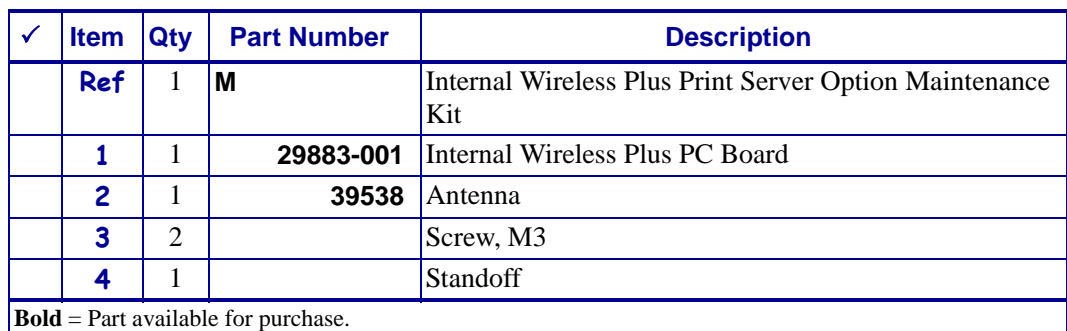

#### **Table 1 • Kit Parts List**

*Italic* = Part not available for purchase, listed and shown for reference only.

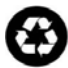

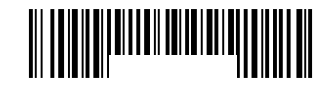

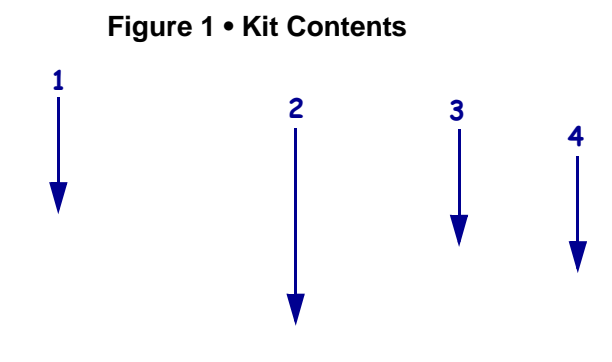

### **Reference Materials**

- *ZebraNet® Wireless User Guide*
- S4M User CD
- S4M User Guide
- S4M Quick Reference Guide
- S4M Maintenance Manual (contact your authorized Zebra reseller for purchasing information).

### **Tools Required**

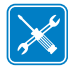

- **Tools** You need these tools to complete this procedure:
- **Phillips Screwdriver Set**
- Antistatic Wriststrap and Mat

**Q** Metric Nutdriver Set

### **Before You Begin**

Before starting this installation, you must download firmware version V53.16.x (or later) from: [www.zebra.com/firmware.](http://www.zebra.com/firmware)

# **Remove the Electronics Cover**

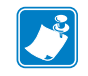

**Note •** Retain all parts removed during disassembly, unless otherwise directed.

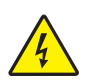

**1. Caution •** Turn off (**O**) the printer and disconnect it from the power source before performing the following procedure.

Turn off (**O**) the printer and disconnect the AC power cord and all data cables.

**2.** See Figure 2. Remove the electronics cover mounting screw and washer and then close the media door.

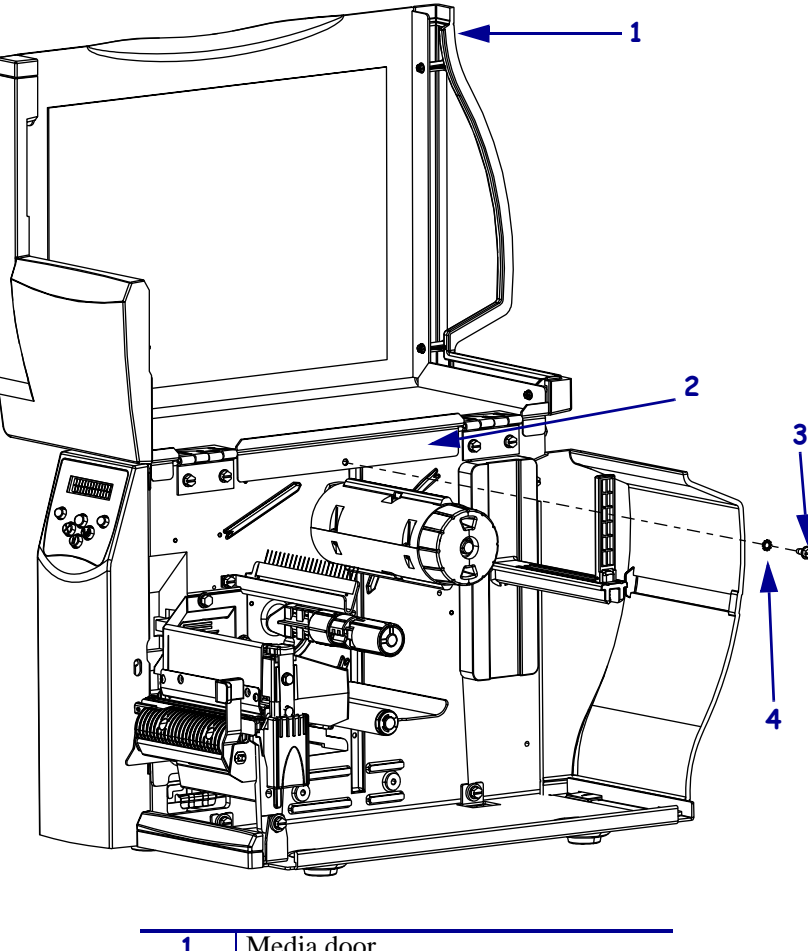

#### **Figure 2 • Remove the Mounting Screw**

- **1** Media door **2** Electronics cover upper flange **3** Electronics cover mounting screw **4** Washer
- **3.** See Figure 3. Remove the four remaining mounting screws securing the electronics cover.

**4.** Remove the electronics cover by lifting straight up on the bottom lip of the electronics cover.

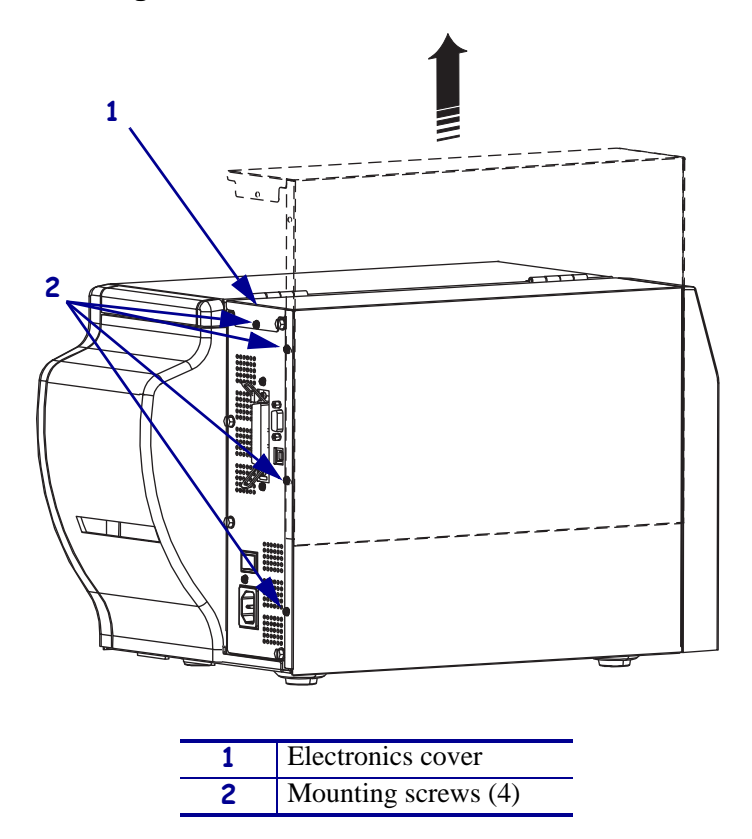

**Figure 3 • Remove the Electronics Cover** 

# **Remove the Main Logic Board**

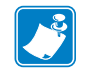

**Note •** Retain all parts removed during disassembly, unless otherwise directed.

**1. Caution •** Observe proper electrostatic safety precautions when handling static-sensitive components such as circuit boards and printheads.

Connect yourself to an antistatic device.

**2.** See [Figure 4](#page-25-0). Remove all cables from the main logic board.

**Note •** Take note of the location of all connectors on the main logic board.

<span id="page-25-0"></span>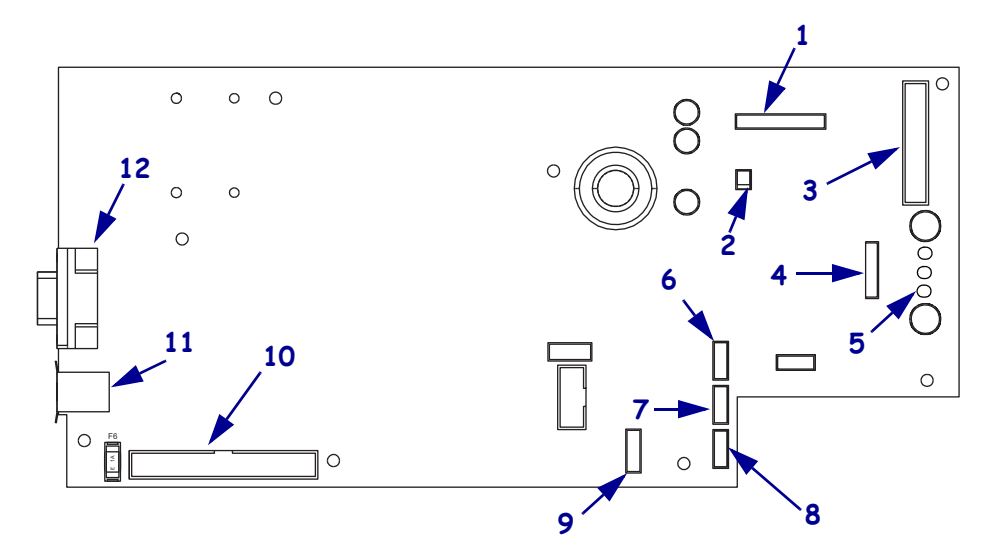

#### **Figure 4 • Remove the Main Logic Board Connections**

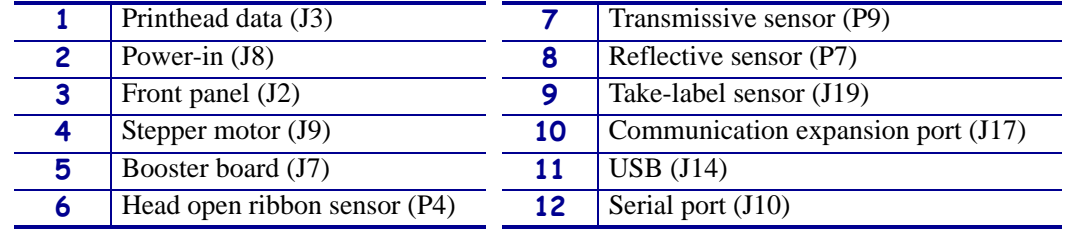

- **3.** See [Figure 5](#page-26-0). Remove the six screws and one nut securing the main logic board to the frame of the printer.
- **4.** Remove the two studs and washers securing the serial port connector to the back of the printer.

<span id="page-26-0"></span>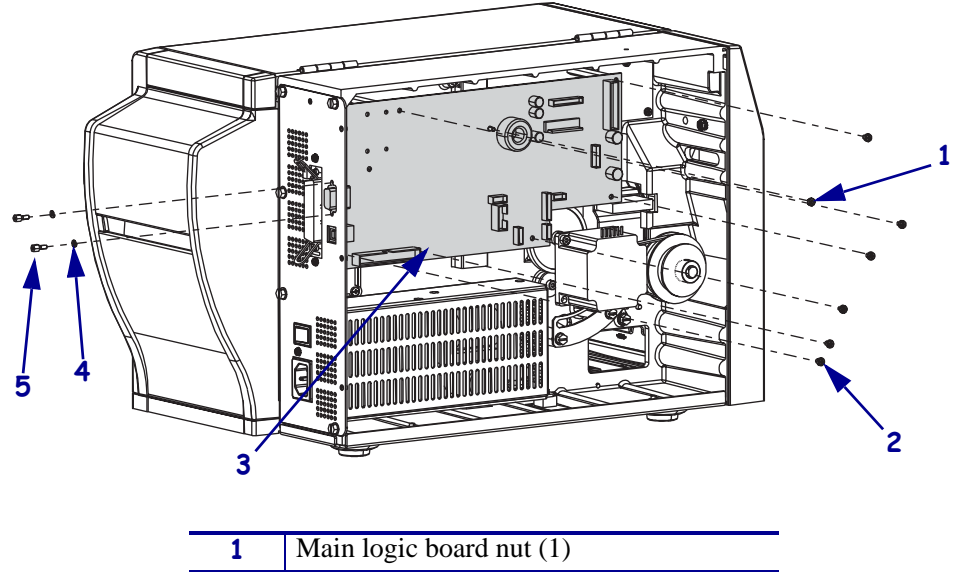

#### **Figure 5 • Remove the Main Logic Board**

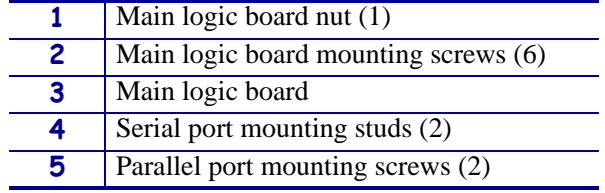

- **5.** Remove the main logic board from the printer.
- **6.** Is there a ZebraNet Internal 10/100 PrintServer, Wireless Plus Print Server, or Parallel Option Board already installed on the printer?

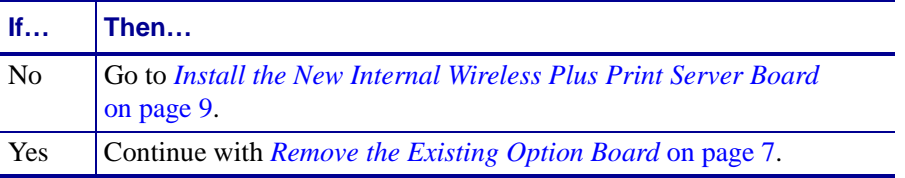

# <span id="page-27-0"></span>**Remove the Existing Option Board**

- **1.** See [Figure 6](#page-27-1) or [Figure 7](#page-28-0). Remove the two screws securing the parallel port connector, the ZebraNet Internal 10/100 PrintServer, Wireless Plus Print Server, or the Wireless Print Server to the back of the printer.
- **2.** Which communication option do you currently have?

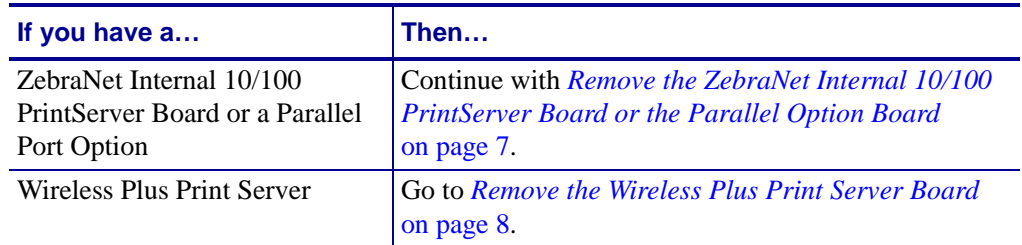

## <span id="page-27-2"></span>**Remove the ZebraNet Internal 10/100 PrintServer Board or the Parallel Option Board**

**1.** See [Figure 6](#page-27-1). Remove the standoff and then the ZebraNet Internal 10/100 PrintServer or Parallel Option Board from the printer.

<span id="page-27-1"></span>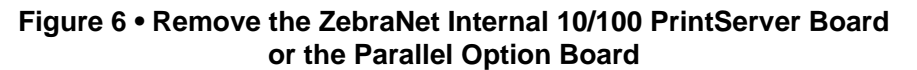

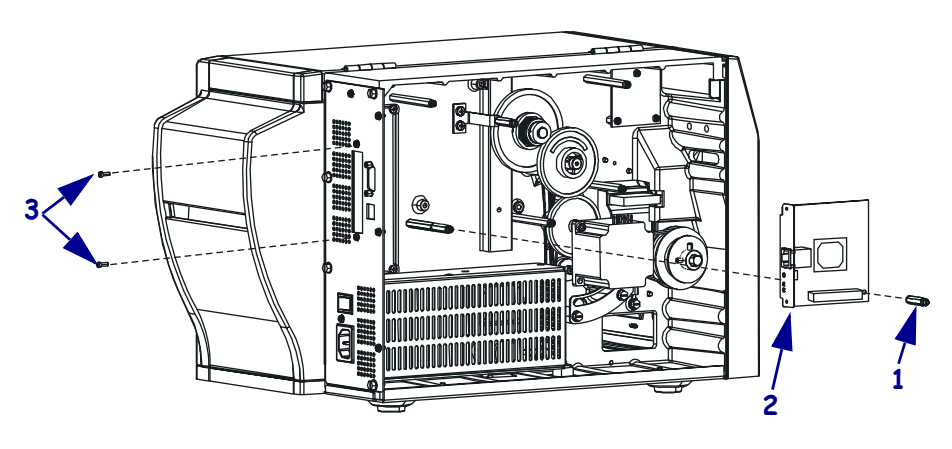

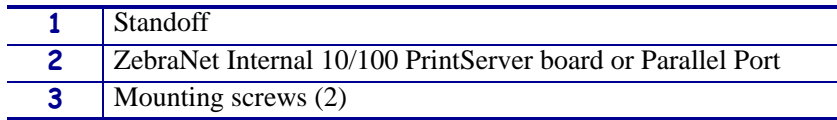

**2.** Proceed to *[Install the New Internal Wireless Plus Print Server Board](#page-29-0)* on page 9.

## <span id="page-28-1"></span>**Remove the Wireless Plus Print Server Board**

- **1.** See [Figure 7.](#page-28-0) Remove the two standoffs and mounting screws from the wireless plus print server board.
- **2.** Remove the wireless plus print server board from the printer.

<span id="page-28-0"></span>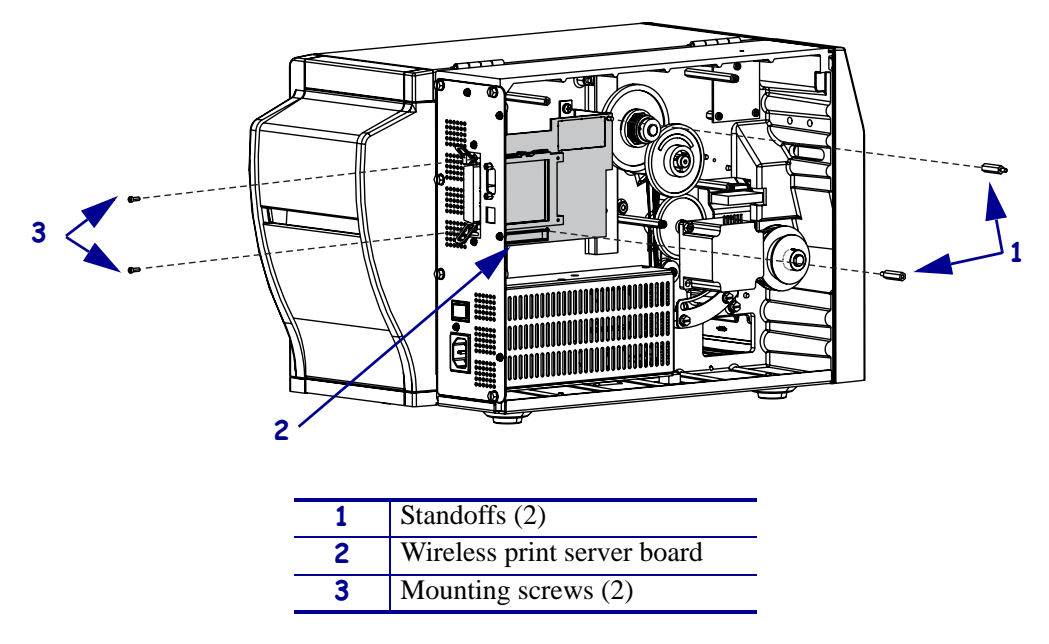

**Figure 7 • Remove the Wireless Print Server Board**

**3.** Go to *[Install the New Internal Wireless Plus Print Server Board](#page-29-0)* on page 9.

## <span id="page-29-0"></span>**Install the New Internal Wireless Plus Print Server Board**

**1.** Are you installing the Internal Wireless Plus Print Server for the first time?

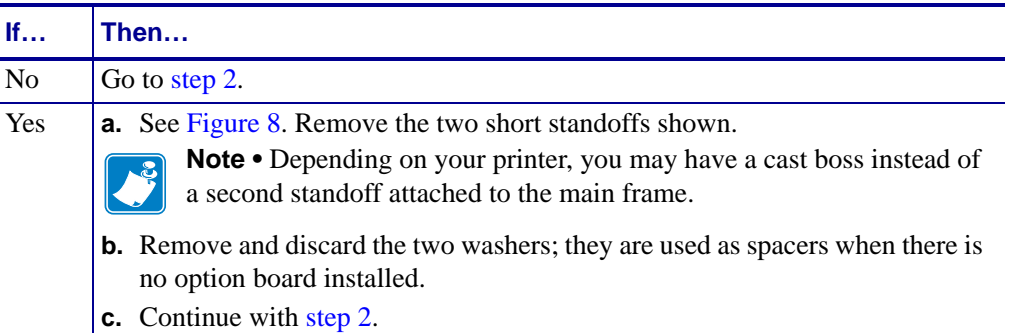

#### **Figure 8 • Remove the Standoffs**

<span id="page-29-2"></span>(Revise graphic for Internal Wireless Plus Board. This is showing the PSII board.)

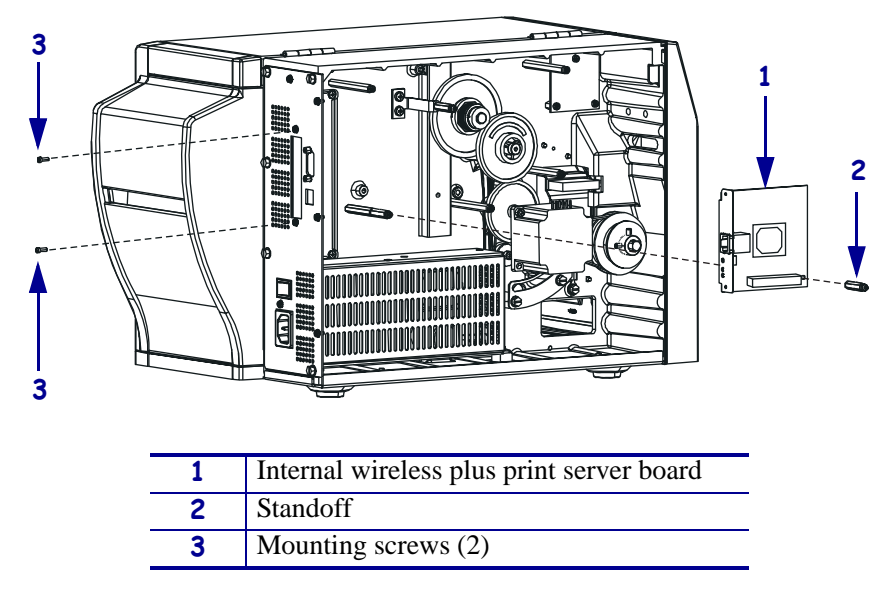

- <span id="page-29-1"></span>**2.** Install the board using the standoff and mounting screws included in this kit.
- **3.** Install the 40-pin cable that will go to the main logic board.

# **Reinstall the Main Logic Board**

- **1.** See [Figure 5 on page 6](#page-26-0). Install the main logic board in the printer using the six screws and one nut removed previously.
- **2.** From the back panel of the printer, reinstall the two screws and washers securing the Internal Wireless Plus Print Server board and the two studs and washers securing the serial port to the back panel.
- **3.** See [Figure 4 on page 5](#page-25-0). Reinstall all the cables previously removed from the main logic board.

Visually inspect and ensure the cables are in their proper location and seated in the connectors.

## **Install the External Antenna**

**1.** To install the external antenna, screw the antenna on to the RF connector extending out from the back panel of the printer.

# **Resume Operations**

- **1.** See Figure 3 on page 4. Install the cover by aligning it and sliding down, ensuring the lower tabs are inside the base and the upper flanges are between the main frame and the media door.
- **2.** Install the four mounting screws on the back of the printer.
- **3.** See Figure 2 on page 3. Open the media door and install the mounting screw and washer to secure the electronics cover.

## **Install the Electronics Cover**

- **1.** Reinstall the media and ribbon.
- **2.** Reconnect AC power cord and data cables.
- **3.** Turn on (**l**) the printer.

# **After You Complete the Installation**

#### **Firmware**

After you have completed this installation, you must download firmware version V53.16.x (or later) a second time from: [www.zebra.com/firmware.](http://www.zebra.com/firmware)

### **Attach Labels**

**1.** Did you receive one or more labels in your kit?

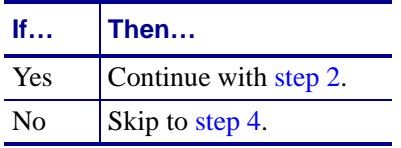

**2.** See Figure 9. Examine the labels included with the kit.

There may be several labels included with your kit.

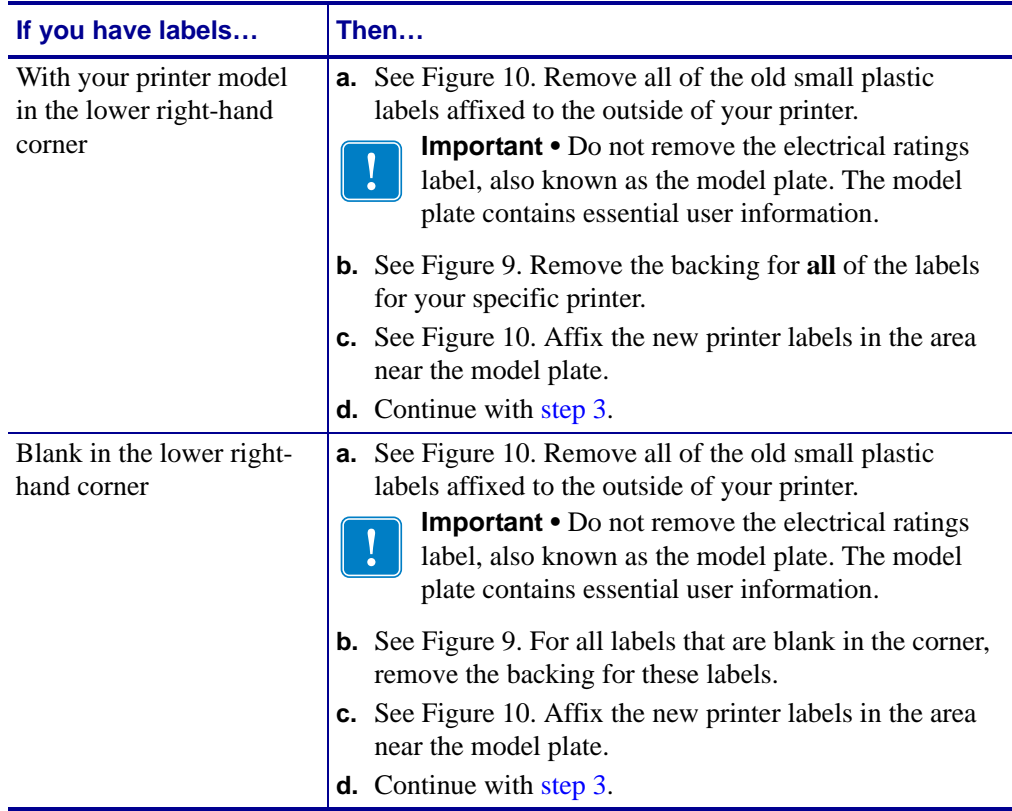

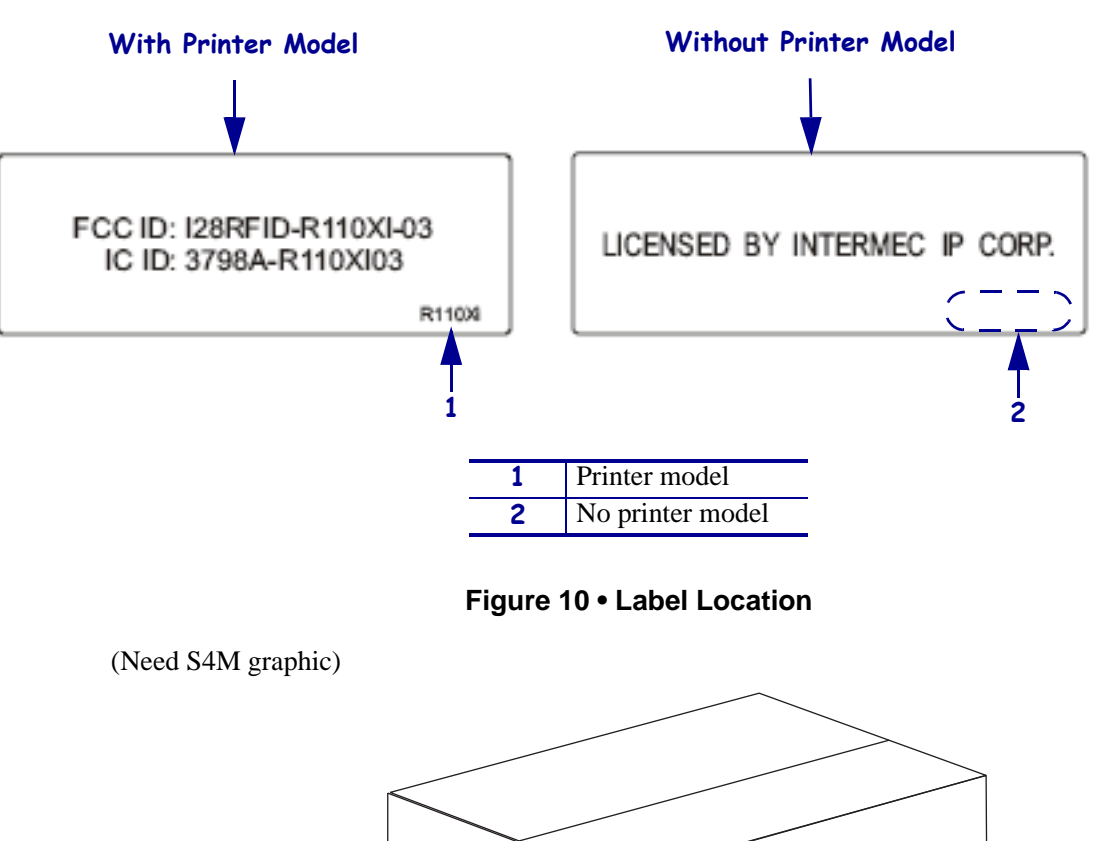

**Figure 9 • Sample Labels**

- **1** Affix labels here **2** Model plate **1 2**
- **3.** Discard any additional labels included in the kit.
- **4.** The installation is complete.

# **Compliance Information**

## **FCC Compliance Statement**

This device complies with Part 15 rules. Operation is subject to the following two conditions:

- **1.** This device may not cause harmful interference, and
- **2.** This device must accept any interference received, including interference that may cause undesired operation.

The user is cautioned that any changes or modifications not expressly approved by Zebra Technologies could void the user's authority to operate the equipment. To ensure compliance, this printer must be used with Shielded Communication Cables.

## **FCC Radiation Exposure Statement**

This equipment complies with FCC radiation exposure limits set forth for an uncontrolled environment. This equipment should be installed and operated with minimum distance 20cm between the radiator and your body.

This transmitter must not be co-located or operating in conjunction with any other antenna or transmitter.

### **Canadian DOC Compliance Statement**

This Class B digital apparatus complies with Canadian ICES-003.

Cet appareil numérique de la classe B est conforme à la norme NMB-003 du Canada.

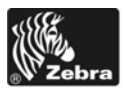

# ZebraNet*®* Internal Wireless Plus Print Server for ZM400*™*/ZM600*™*

## **Installation Instructions**

This kit includes the parts and documentation necessary to install the ZebraNet*®* Internal Wireless Plus Print Server into the ZM400<sup>™</sup> and ZM600<sup>™</sup> printers. Read these instructions thoroughly before installing this kit.

# **Prepare for Installation**

## **Parts List**

Before proceeding, verify that your kit contains the items listed below.

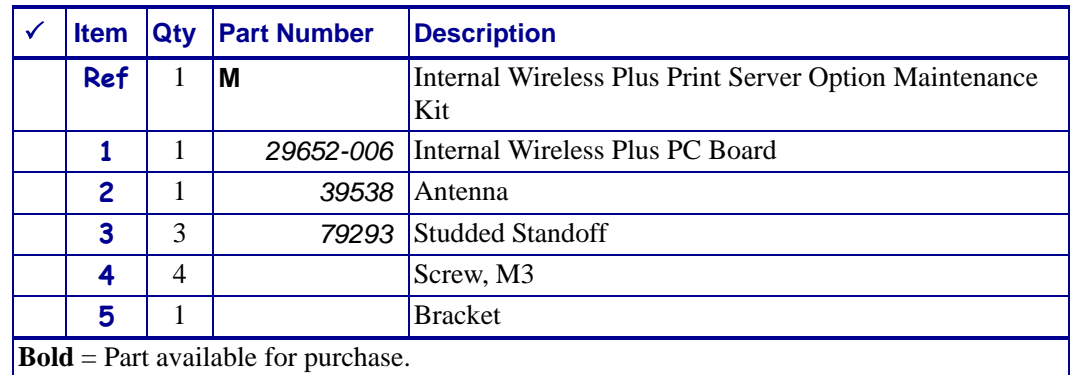

#### **Table 1 • Parts List**

*Italic* = Part not available for purchase; listed and shown for reference only.

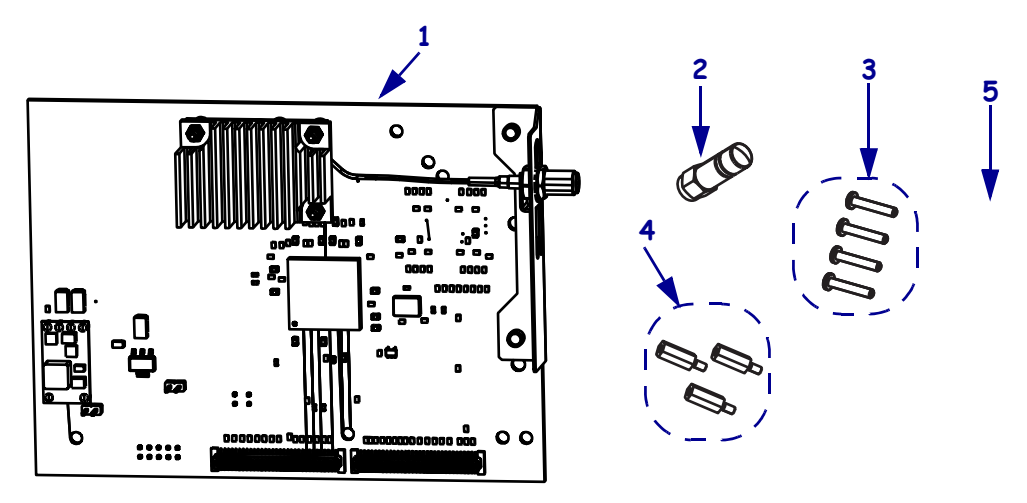

#### **Figure 1 • Kit Contents**

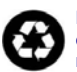

© 2008 ZIH Corp. All product names and numbers are Zebra trademarks, and Zebra and the Zebra logo are registered trademarks of ZIH Corp. All rights reserved. **recycled paper.** 14552L-001

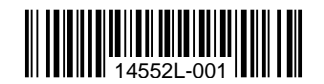

## **Reference Materials**

The following manuals and CDs may be helpful references while performing this procedure.

- ZebraNet*®* Wireless User Guide
- ZM400/ZM600 User CD
- ZM400/ZM600 Maintenance Manual CD

### **Tools Required**

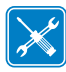

**Tools •** You need these tools to complete this procedure:

- **Phillips Screwdriver Set**
- Antistatic Wriststrap and Mat
- □ Flat-blade Screwdriver Set

# **Remove the Electronics Cover**

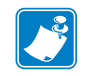

**Note •** Retain all parts removed during disassembly, unless otherwise directed.

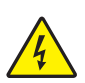

**1. Caution •** Turn off (**O**) the printer and disconnect it from the power source before performing the following procedure.

Turn off (**O**) the printer and disconnect the AC power cord and all data cables.

**2. Caution •** While performing any tasks near an open printhead, remove all rings, watches, hanging necklaces, identification badges, or other metallic objects that could touch the printhead.

Remove the media and ribbon.

<span id="page-36-0"></span>**3.** See [Figure 2](#page-36-0). Remove the screw and washer securing the electronics cover.

**Figure 2 • Locate the Electronics Cover Mounting Screw**

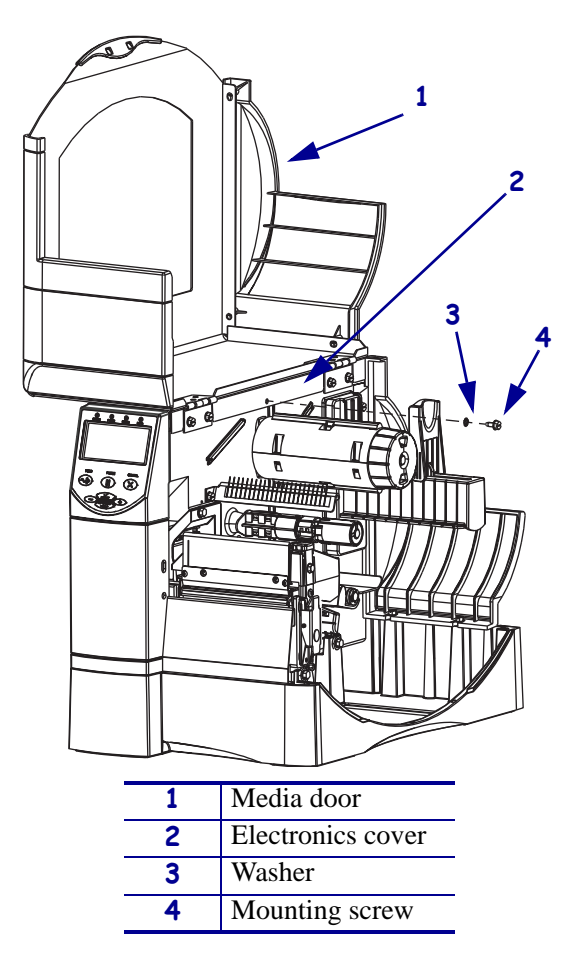

**4.** Close the media door.

<span id="page-37-0"></span>**5.** See [Figure 3](#page-37-0). Remove the four mounting screws on the rear of the printer.

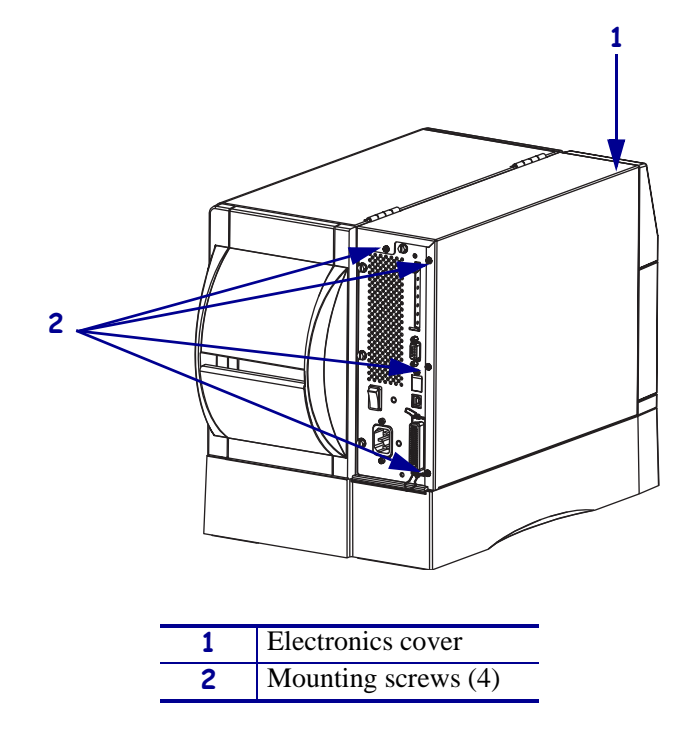

**Figure 3 • Remove the Electronics Cover Mounting Screws**

<span id="page-37-1"></span>**6.** See [Figure 4](#page-37-1). Remove the electronics cover by pressing in on the electronics cover with the palm of your hand, and then lifting up on the cover.

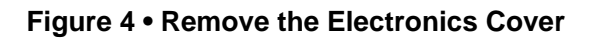

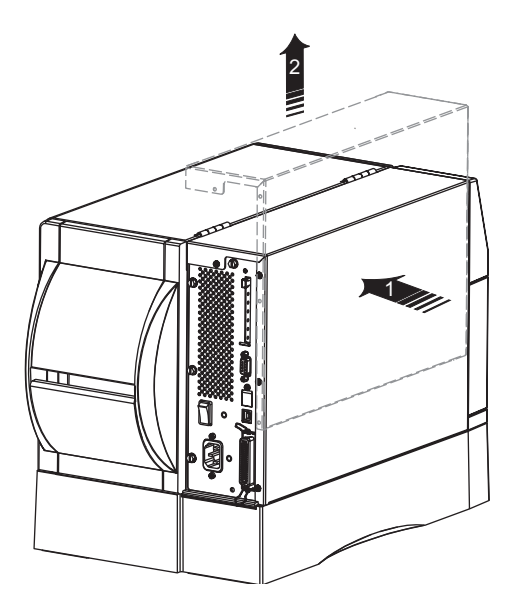

**7.** Is there a ZebraNet 10/100 Internal PrintServer or Wireless Plus Print Server already installed on the printer?

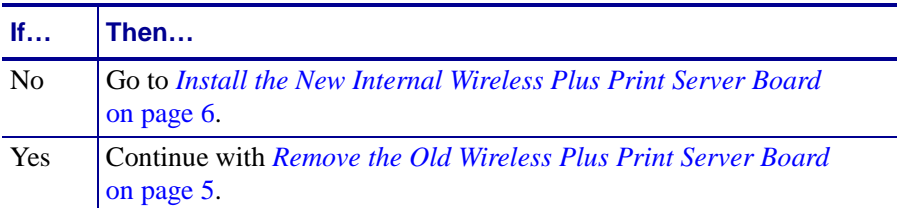

## <span id="page-38-0"></span>**Remove the Old Wireless Plus Print Server Board**

- **1.** See [Figure 5](#page-38-1). Depending on your wireless plus print server, your printer may have either two or three mounting screws. Remove the mounting screws from the Wireless Plus Print Server board.
- <span id="page-38-1"></span>**2.** Remove the Wireless Plus Print Server board from the printer.

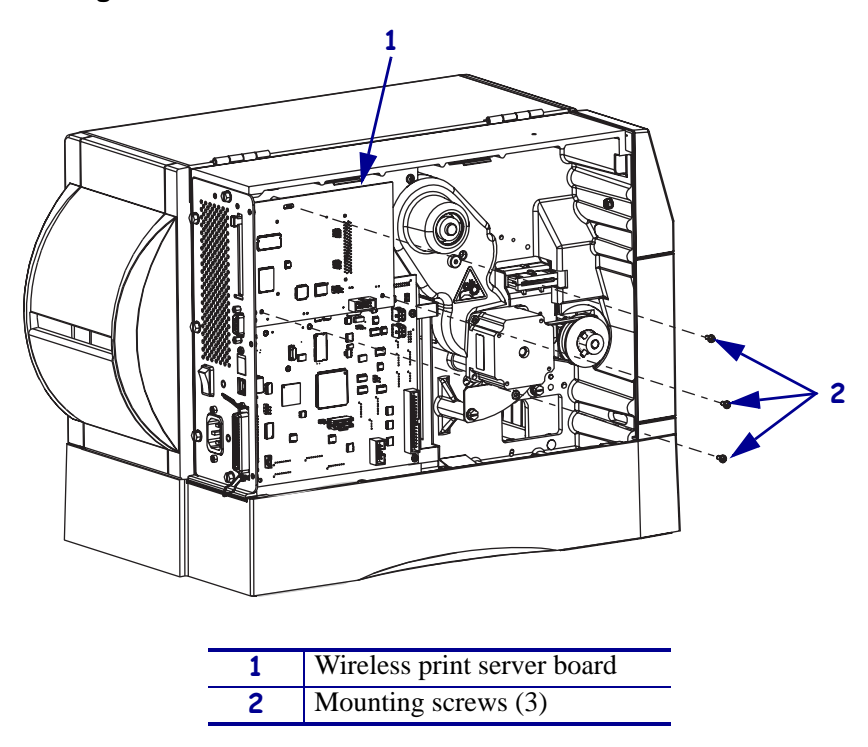

#### **Figure 5 • Remove the Wireless Plus Print Server Board**

**3.** Go to *[Install the New Internal Wireless Plus Print Server Board](#page-39-0)* on page 6.

## <span id="page-39-0"></span>**Install the New Internal Wireless Plus Print Server Board**

**1.** Are you installing the Internal Wireless Plus Print Server for the first time?

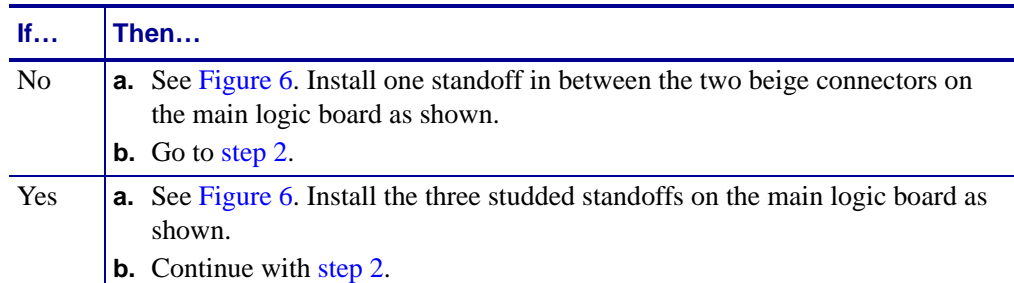

<span id="page-39-2"></span>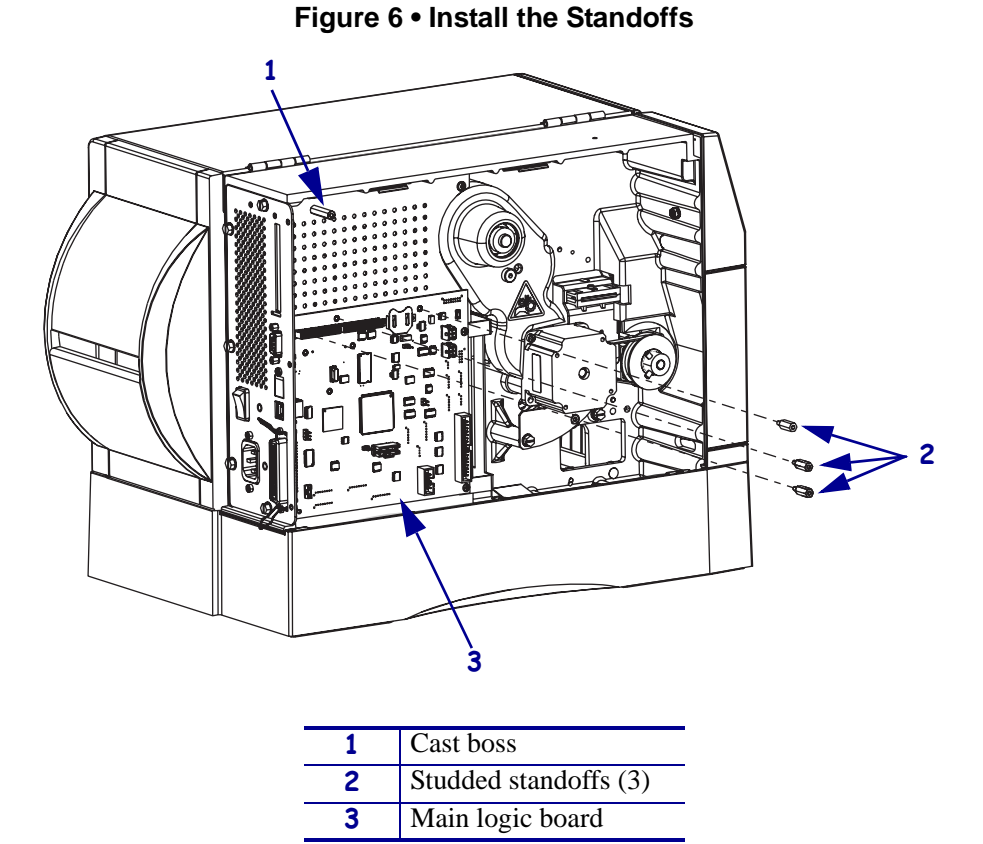

- <span id="page-39-1"></span>**2.** Insert the upper edge of the internal wireless plus board into the electronics area and in front of the main logic board.
- **3.** Place the RF connector through the option board slot in the back of the printer.
- **4.** Align the connectors along the bottom edge of the internal wireless plus board with the connectors on the main logic board.
- **5.** While supporting the back of the internal wireless plus board with your fingers, press the board into place.
- **6.** Install the internal wireless plus board by inserting the four mounting screws into the standoffs.

## **Install the Bracket and External Antenna**

- **1.** Insert the bottom edge of the bracket in the small slot below the option board opening.
- **2.** Fasten the top of the bracket into place using one of the screws provided in the kit.
- **3.** From the back of the printer, place a washer and a nut on the RF connector.
- **4.** To install the external antenna, screw the antenna on to the RF connector extending out from the back plate of the printer.

## **Resume Operations**

- **1.** See [Figure 3 on page 4](#page-37-0). Install the cover by aligning it and sliding down, ensuring the lower tabs are inside the base and the upper flanges are between the main frame and the media door.
- **2.** Install the four mounting screws on the back of the printer.
- **3.** See [Figure 2 on page 3](#page-36-0). Open the media door and install the mounting screw and washer to secure the electronics cover.

# **Install the Electronics Cover**

- **1.** Reinstall the media and ribbon.
- **2.** Reconnect AC power cord and data cables.
- **3.** Turn on (**l**) the printer.

## **After You Complete the Installation**

After you have completed this installation, you must download firmware version V53.16.x (or later) a second time from: [www.zebra.com/firmware.](http://www.zebra.com/firmware)

## **Attach Labels**

**1.** Did you receive one or more labels in your kit?

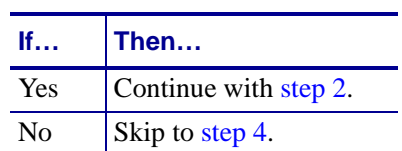

<span id="page-41-0"></span>**2.** See [Figure 7](#page-42-1). Examine the labels included with the kit.

There may be several labels included with your kit.

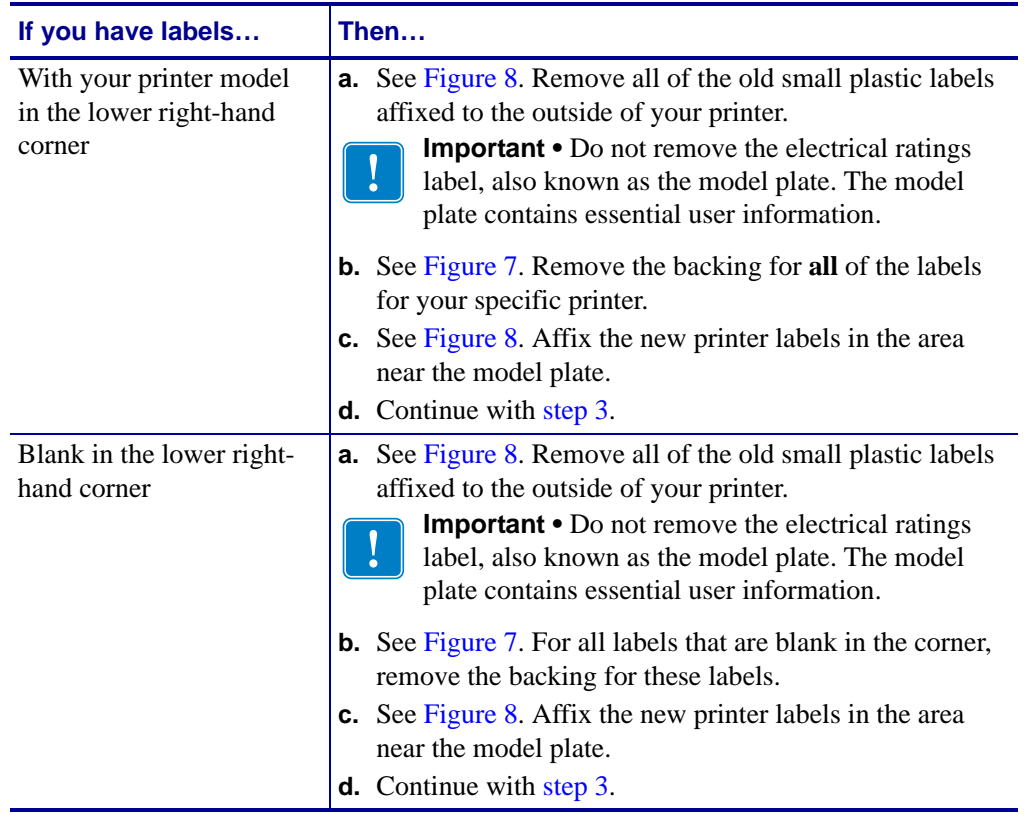

**Figure 7 • Sample Labels**

<span id="page-42-1"></span>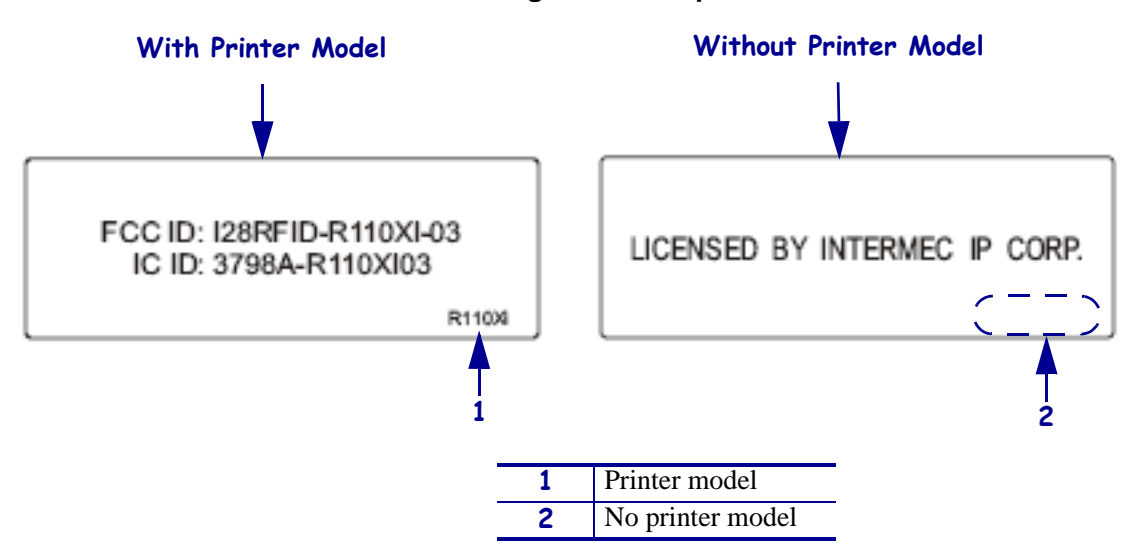

**Figure 8 • Label Location**

<span id="page-42-2"></span>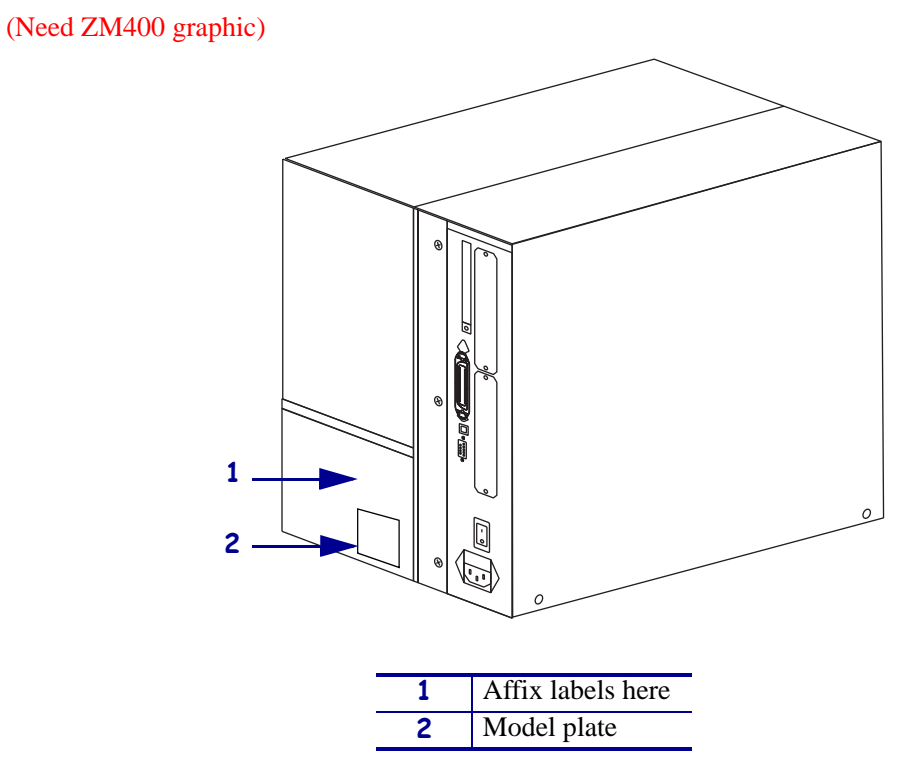

- <span id="page-42-3"></span>**3.** Discard any additional labels included in the kit.
- <span id="page-42-0"></span>**4.** The installation is complete.

# **Compliance Information**

## **FCC Compliance Statement**

This device complies with Part 15 rules. Operation is subject to the following two conditions:

- **1.** This device may not cause harmful interference, and
- **2.** This device must accept any interference received, including interference that may cause undesired operation.

The user is cautioned that any changes or modifications not expressly approved by Zebra Technologies could void the user's authority to operate the equipment. To ensure compliance, this printer must be used with Shielded Communication Cables.

## **FCC Radiation Exposure Statement**

This equipment complies with FCC radiation exposure limits set forth for an uncontrolled environment. This equipment should be installed and operated with minimum distance 20cm between the radiator and your body.

This transmitter must not be co-located or operating in conjunction with any other antenna or transmitter.

### **Canadian DOC Compliance Statement**

This Class B digital apparatus complies with Canadian ICES-003.

Cet appareil numérique de la classe B est conforme à la norme NMB-003 du Canada.